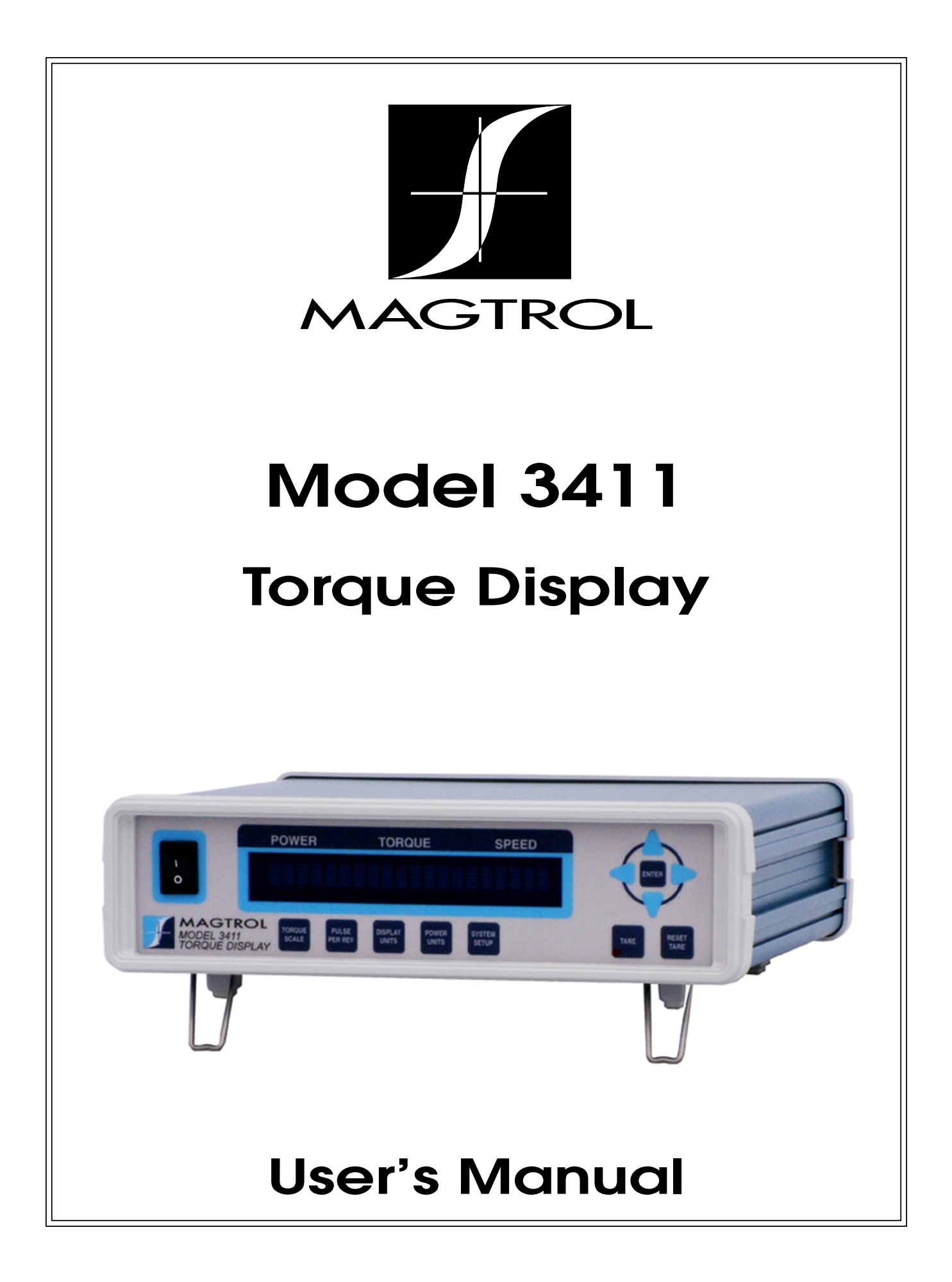

sensori & trasduttori

**DSPM** Industria Via Paolo Uccello 4 - 20148 Milano Tel +39 02 48 009 757 Fax +39 02 48 002 070 info@dspmindustria.it www.dspmindustria.it

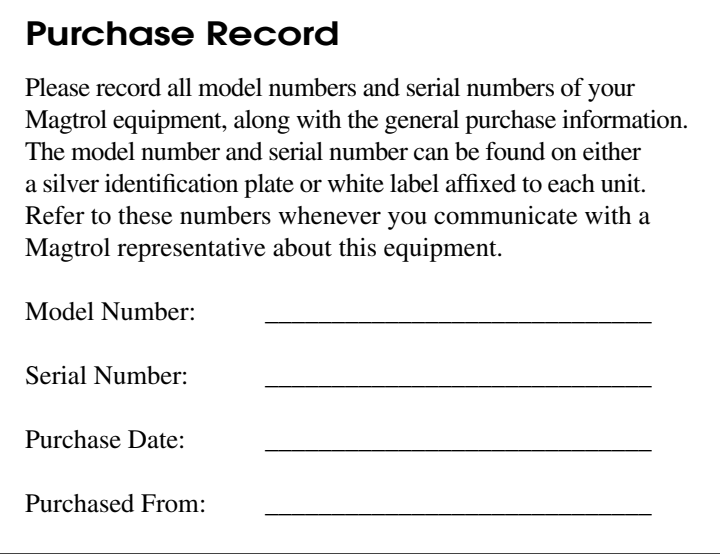

While every precaution has been exercised in the compilation of this document to ensure the accuracy of its contents, Magtrol, Inc. assumes no responsibility for errors or omissions. Additionally, no liability is assumed for any damages that may result from the use of the information contained within this publication.

#### **Copyright**

Copyright ©2013-2017 Magtrol, Inc. All rights reserved. Copying or reproduction of all or any part of the contents of this manual without the express permission of Magtrol is strictly prohibited.

#### **Trademarks**

LabVIEW™ is a trademark of National Instruments Corporation. National Instruments™ is a trademark of National Instruments Corporation. Windows® is a registered trademark of Microsoft Corporation.

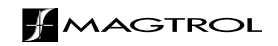

# Safety Precautions

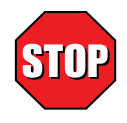

- 1. To ensure personal safety and proper operation, make sure that all Magtrol Torque Transducers and electronic products are earth grounded.
- 2. Make sure that all torque transducers and motors under test are equipped with appropriate safety guards.

# Revisions To This Manual

The contents of this manual are subject to change without prior notice.

Please compare the date of this manual with the revision date on the web site, then refer to the manual's Table of Revisions for any changes/updates that have been made since this edition.

# **revision date**

Second Edition - rev A – August 2017

### **table of revisions**

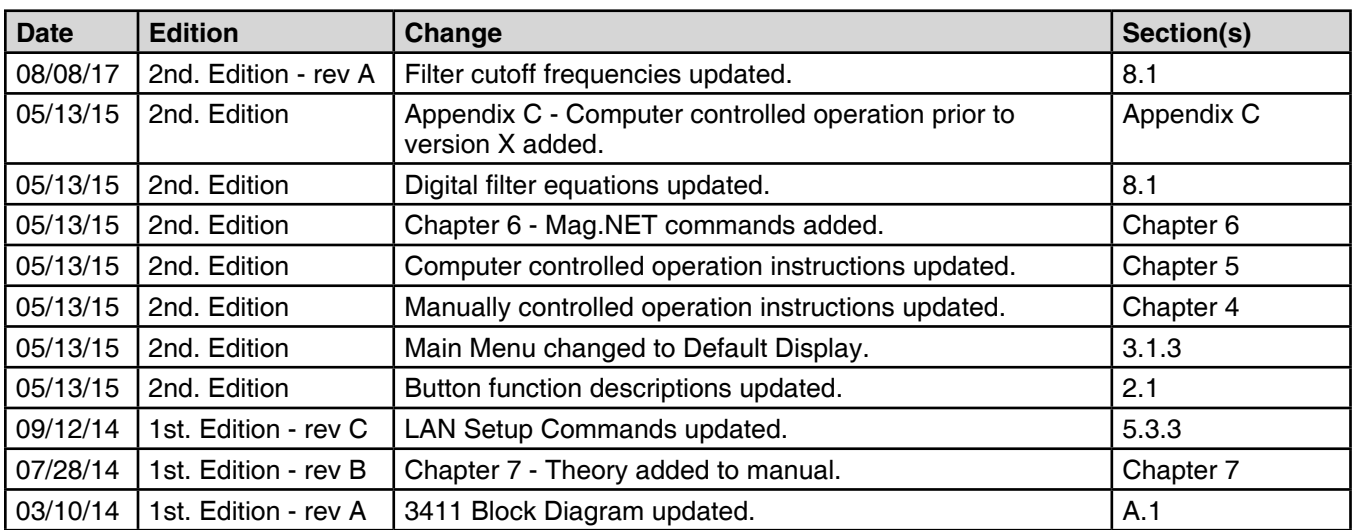

# **Table of Contents**

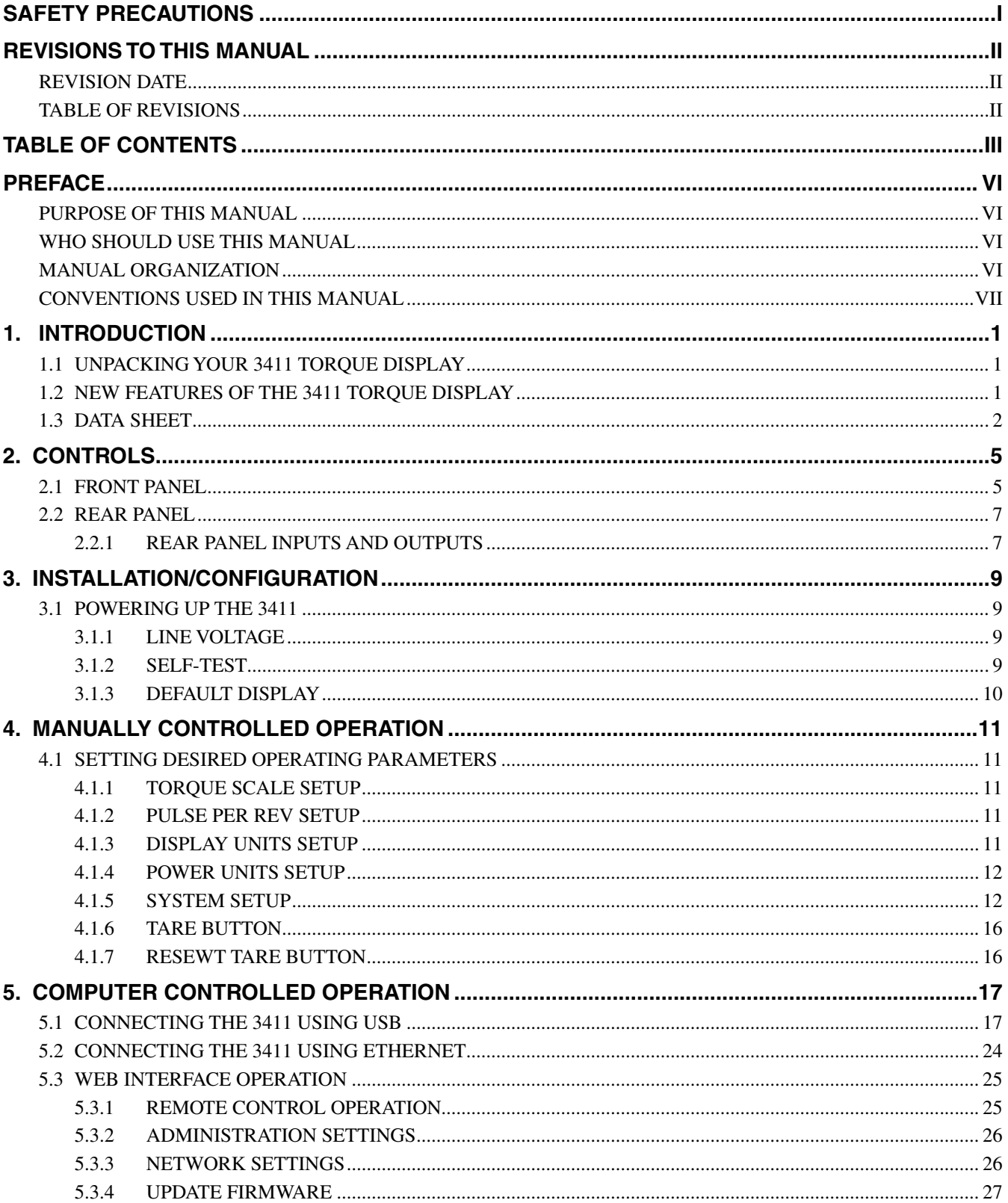

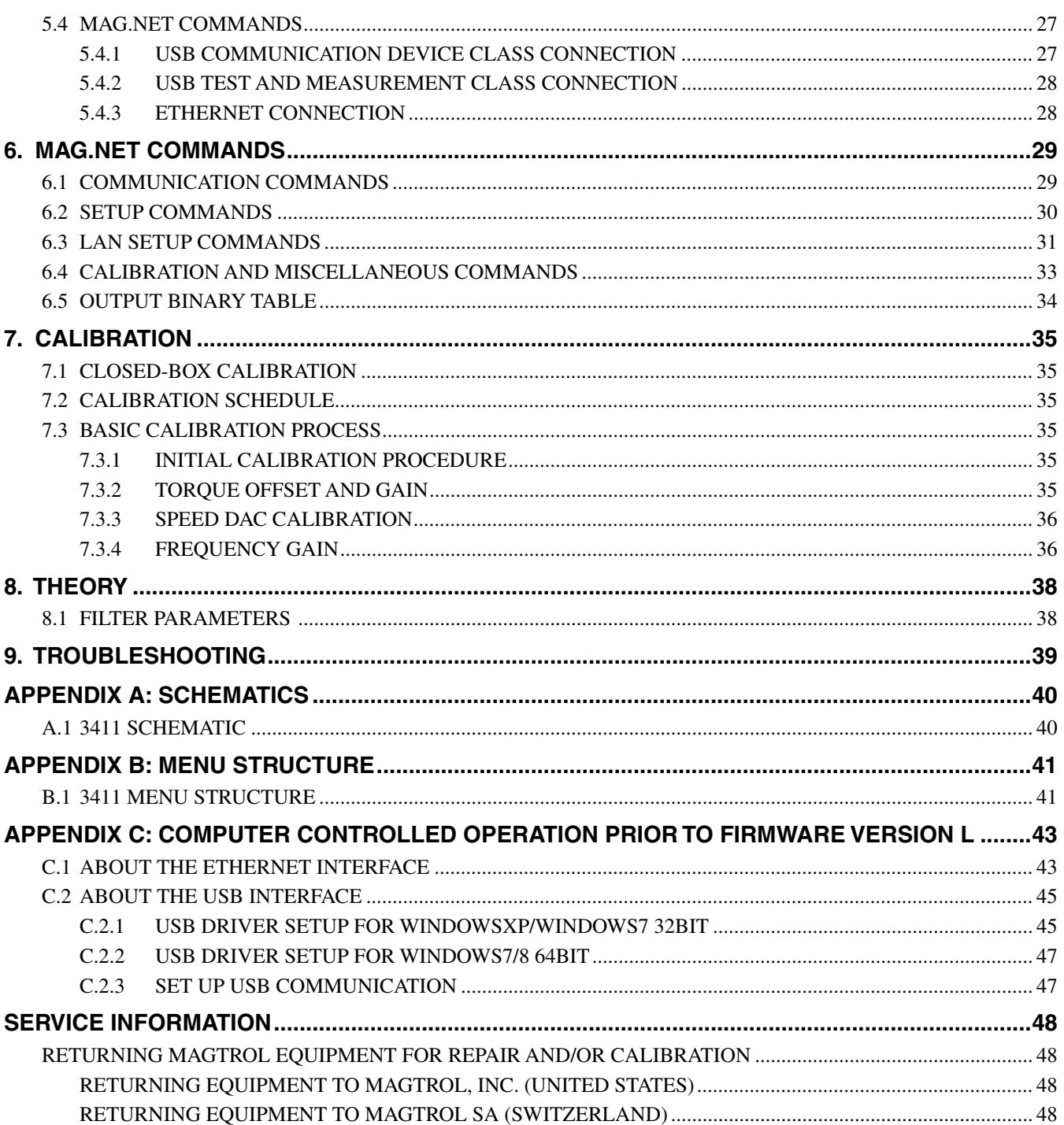

# **TABLE OF FIGURES**

### 2. CONTROLS

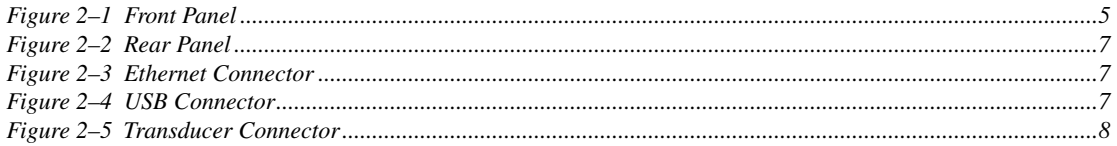

### 3. INSTALLATION/CONFIGURATION

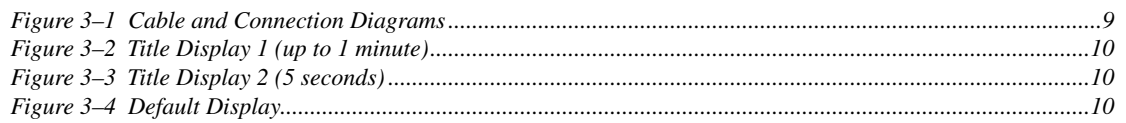

# 4. MANUALLY CONTROLLED OPERATION

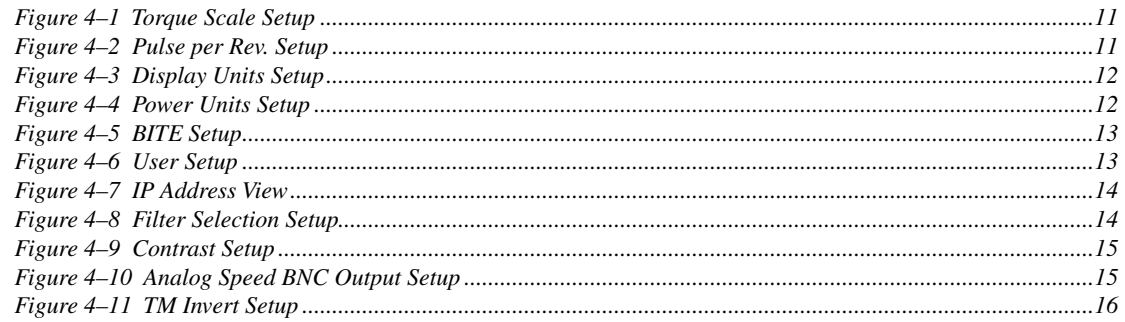

# 5. COMPUTER CONTROLLED OPERATION

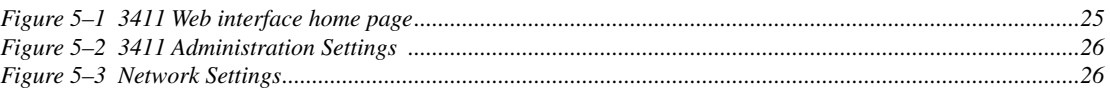

# 8. THEORY

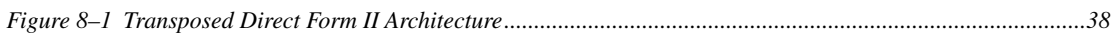

### APPENDIX C: COMPUTER CONTROLLED OPERATION PRIOR TO FIRMWARE VER-**SION L**

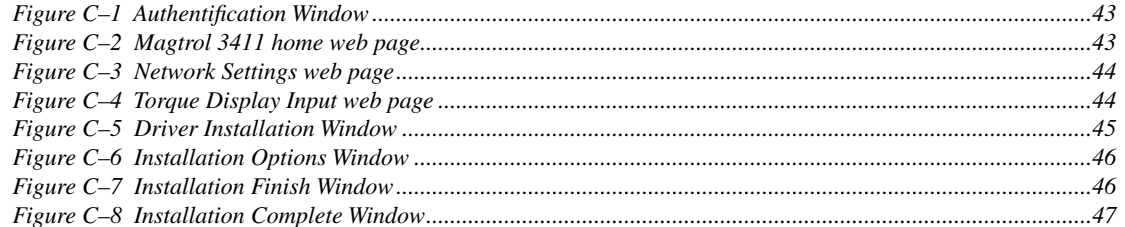

### **Purpose of This Manual**

This manual contains all the information required for the installation and general use of the Model 3411 Torque Display. Please read this manual in its entirety before operating. Keep the manual in a safe place for quick reference whenever a question should arise.

### **Who Should Use This Manual**

This manual is intended for bench test operators who are going to use the 3411 Torque Display in conjunction with any Magtrol TM In-Line Torque Transducer or TF Torque Flange Sensor.

#### **Manual Organization**

This section gives an overview of the structure of the manual and the information contained within it. Some information has been deliberately repeated in different sections of the document to minimize cross-referencing and to facilitate understanding through reiteration.

The structure of the manual is as follows:

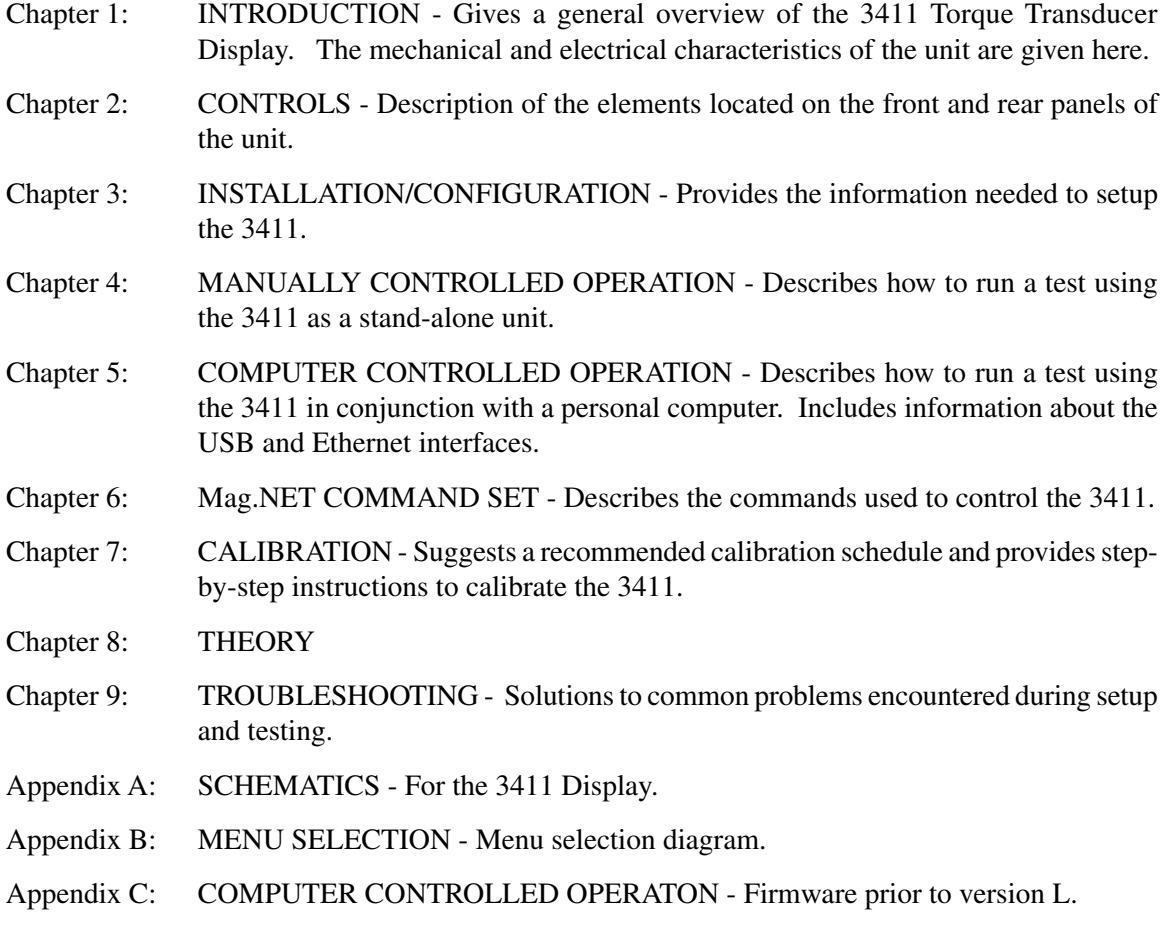

# **Conventions Used in This Manual**

The following symbols and type styles may be used in this manual to highlight certain parts of the text:

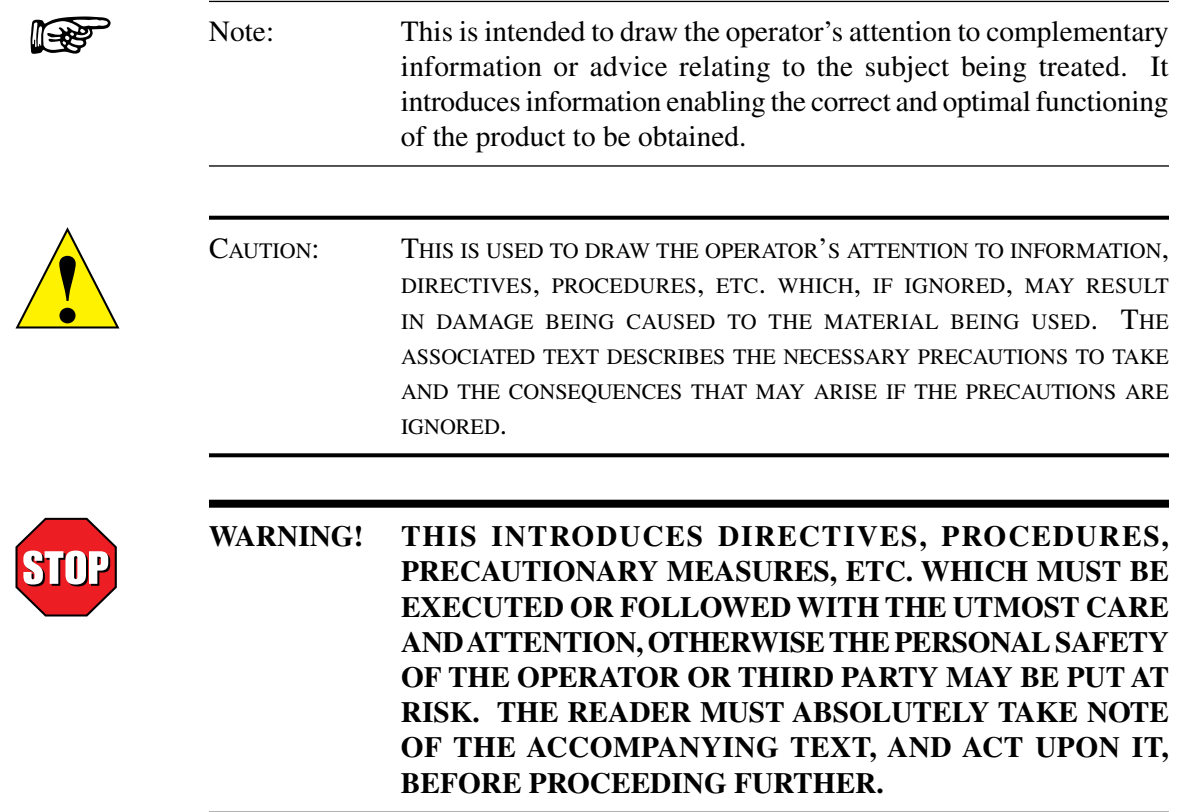

# 1. Introduction

# **1.1 Unpacking Your 3411 Torque Display**

Your 3411 Torque Display was packaged in reusable, shock resistant packing material that will protect the instrument during normal handling.

1. Make sure the carton contains the following:

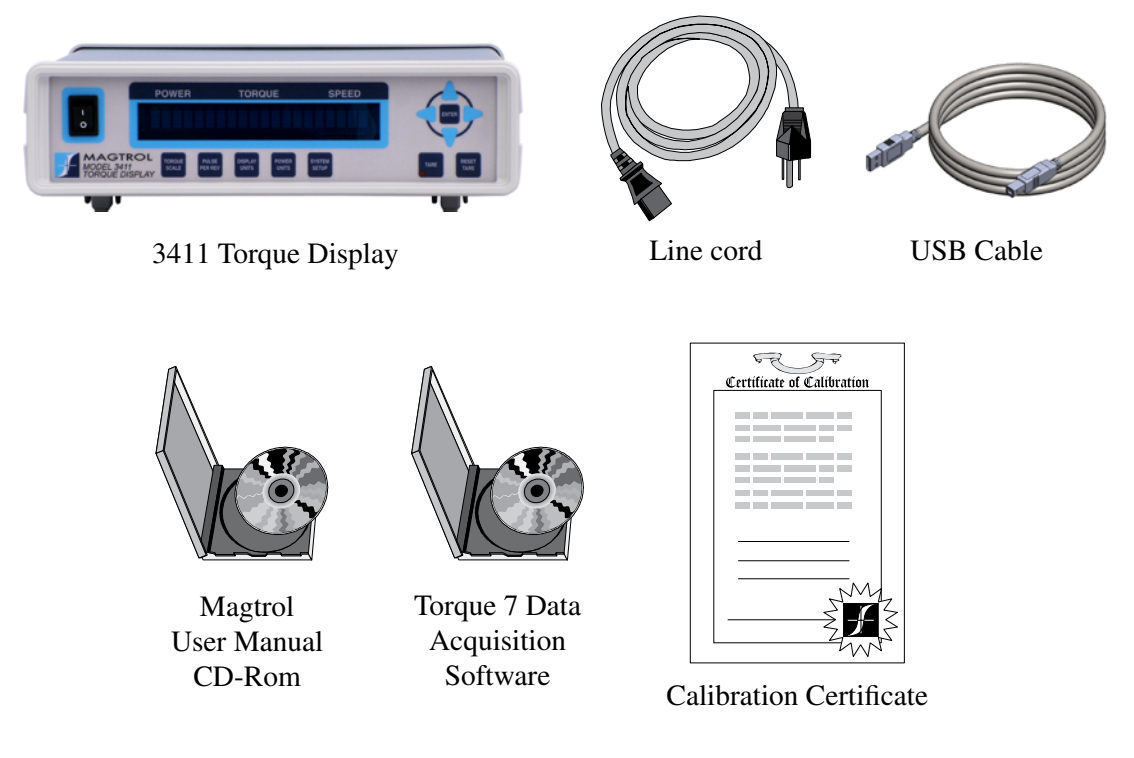

2. Inspect the contents for any evidence of damage in shipping. In the event of shipping damage, immediately notify the carrier and Magtrol's Customer Service Department.

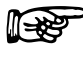

Note: Save all shipping cartons and packaging material for reuse when returning the instrument for calibration or servicing.

# **1.2 New Features of the 3411 Torque Display**

Magtrol's 3411 Torque Display is an upgraded version of the Magtrol 3410 Torque Display. Designed for use with Magtrol's TM In-Line Torque Transducers and TF Torque Flange Sensors, the new features of the 3411 include:

- Isolated USB Interface
- Ethernet connectivity
- Quadrature decoding high resolution quadrature encoder enables low speed measurements
- User selected analog or digital speed output
- User interface improvements to button placement and menu navigation

# **1.3 Data Sheet**

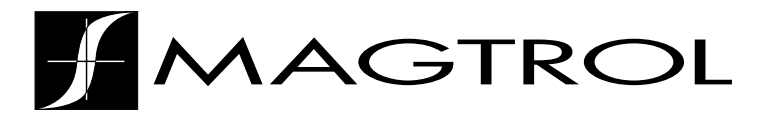

**3411 Data Sheet**

# Model 3411 Torque Display

### **FEATURES**

- For use with all Magtrol TM / TMHS / TMB In-Line Torque Transducers and TF Torque Flange Sensors
- High Quality, Easy-to-Read Vacuum Fluorescent Readout: Displays torque, speed and power
- Addition of high resolution quadrature encoder enables low RPM applications or position measurements
- Selectable English, Metric and SI Torque Units
- Isolated USB Interface
- Ethernet connectivity
- Torque: Analog, raw sensor output
- Speed output; analog or digital, user selectable
- **BITE:** Built-In Test Equipment
- Overload Indication
- **Tare Function**
- Includes Magtrol Torque 7 Software
- High Speed Data Acquisition: Up to 500 torque and speed points per second with time stamp
- Rack mount or handle versions available

# **DESCRIPTION**

Magtrol's Model 3411 Torque Display is designed for use with all Magtrol TM, TMHS, TMB and TF Torque Transducers. This easy-to-use device powers the transducer and utilizes high speed processing to display torque, speed and mechanical power. It includes a tare function to help offset any slight residuals caused by couplings or suspended loads. The 3411 may also be used with any torque sensors requiring 24 VDC power (500 mA max.) with  $\pm$  5 VDC torque output  $(\pm 10 \overline{V}DC \overline{m}ax.)$  and open collector, TTL or CMOS output for the speed signal.

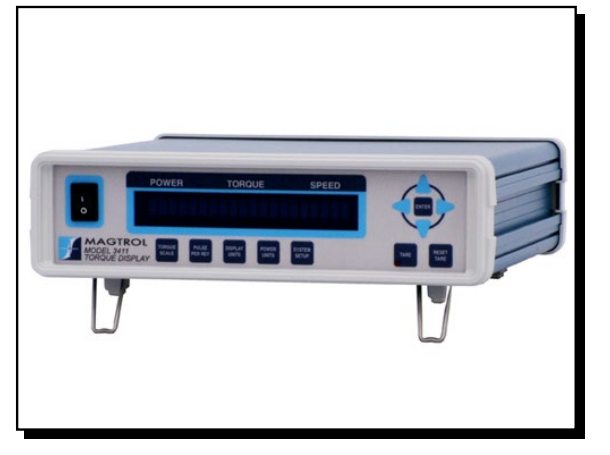

# **TORQUE 7 SOFTWARE**

Magtrol's Torque 7 Software is a user-friendly LabView® executable program, used to automatically collect torque, speed and mechanical power data. The data can be printed, displayed graphically or quickly saved as a Microsoft<sup>®</sup> Excel spreadsheet. Standard features of Torque 7 include:

- Measured Parameter vs. Time
- Adjustable Sampling Rates
- Polynomial Curve Fitting
- Peak Torque Capture
- Direction of Rotation
- Multi-Axes Graphing
- Optional USB Interface: for reading up to 4 thermocouples

# **SYSTEM CONFIGURATION**

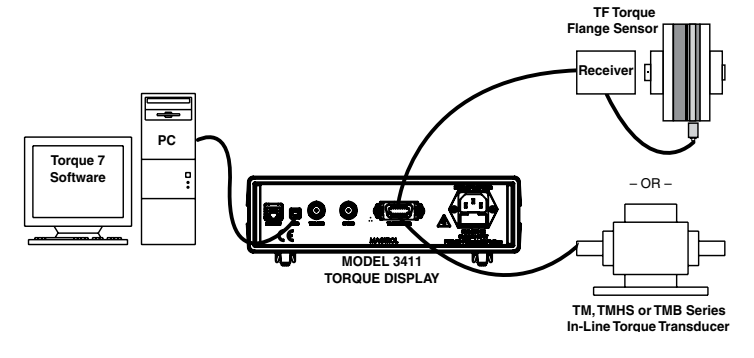

# $\boldsymbol{H}$  Specifications

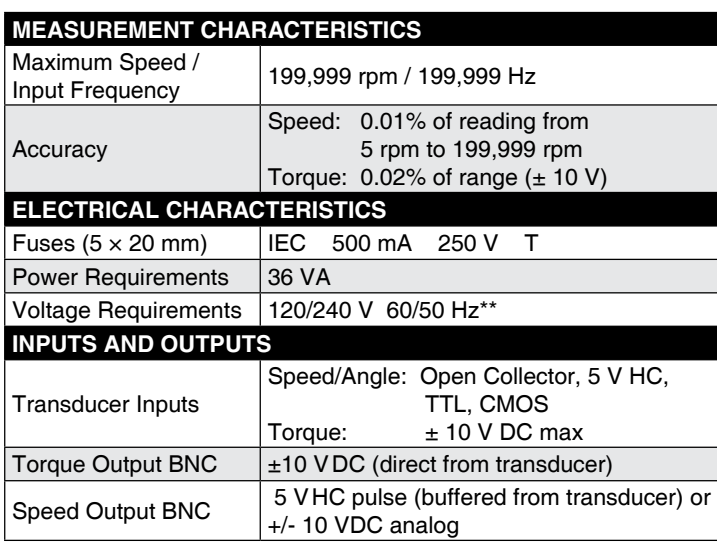

*\* Sensor power available at 14 pin connector: 5 VDC 200 ma, fused internally at 500 ma*

 *24 VDC 500 ma, short circuit protected*

*\*\* The 3411 has built-in Over Voltage protection on the AC power entry in order to comply to CE requirements. Do not perform insulation tests at a voltage higher than 250 VDC.*

# FrONt PaNel

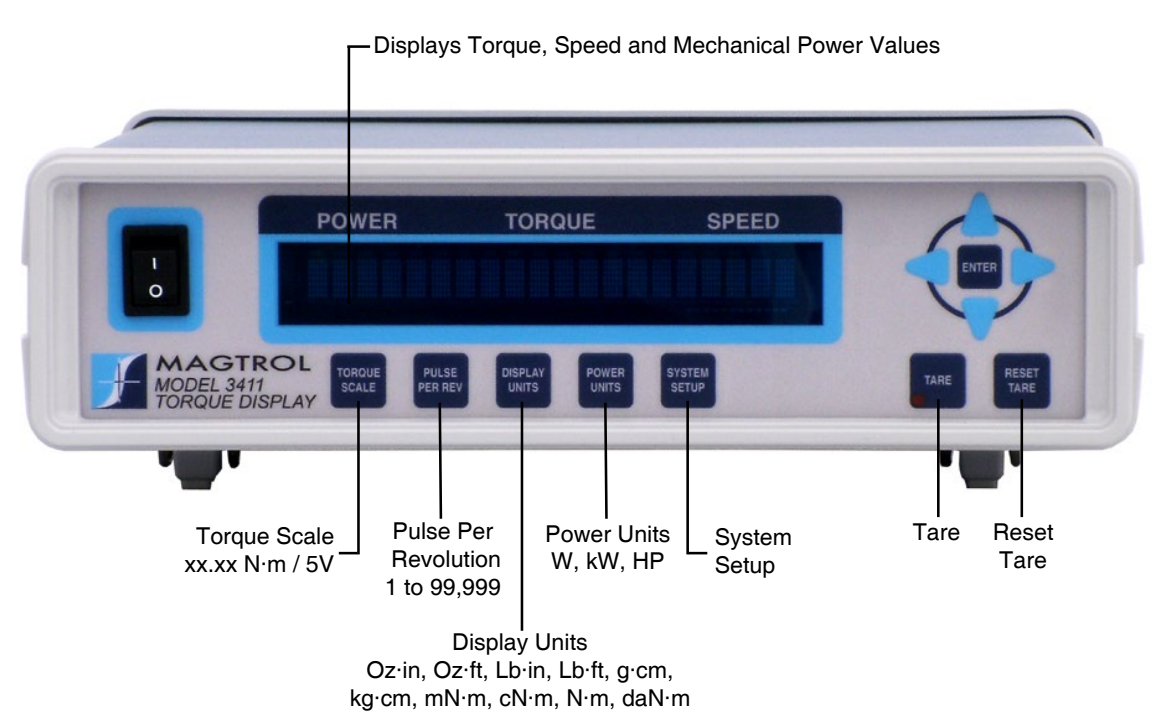

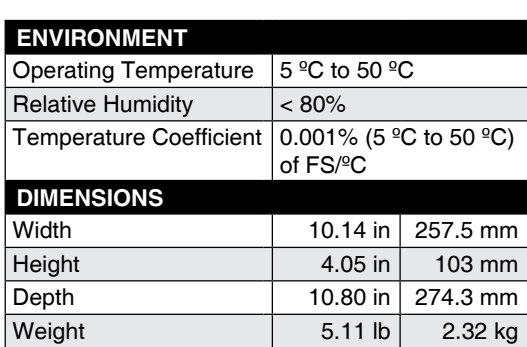

# **3411**

**3411**

# **The Ordering Information**

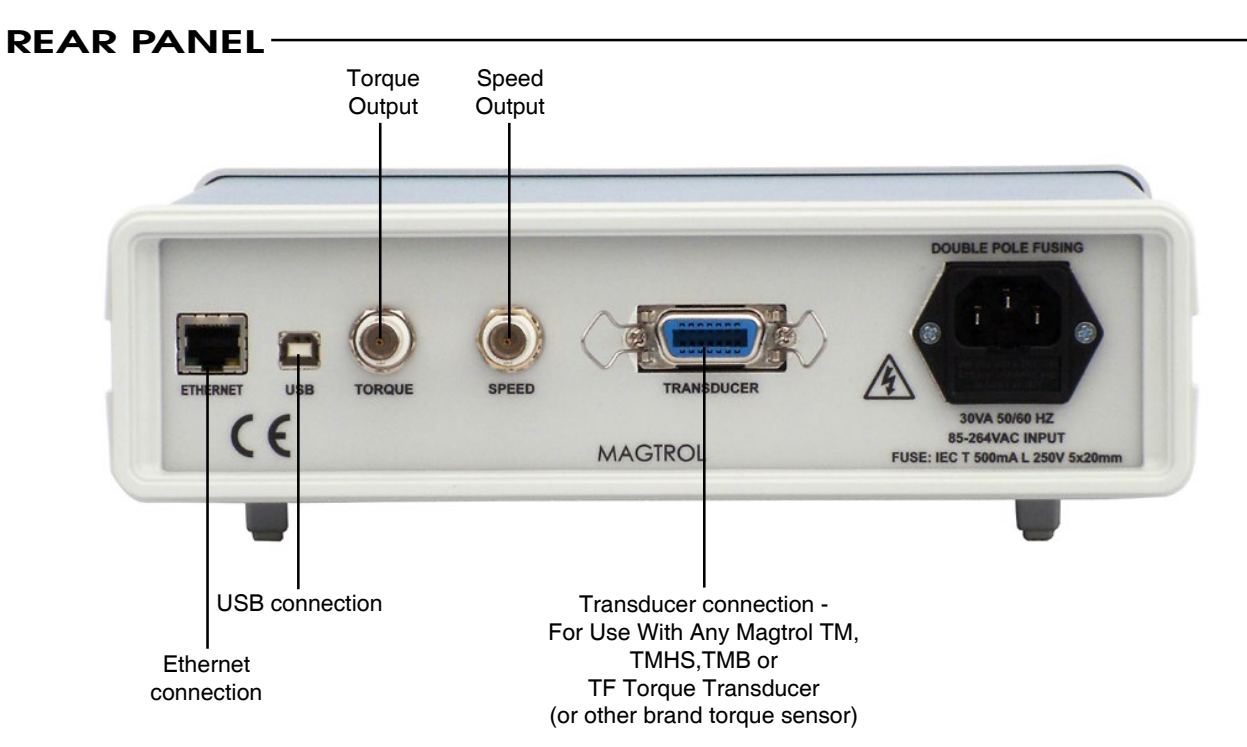

# **ACCESSORIES-**

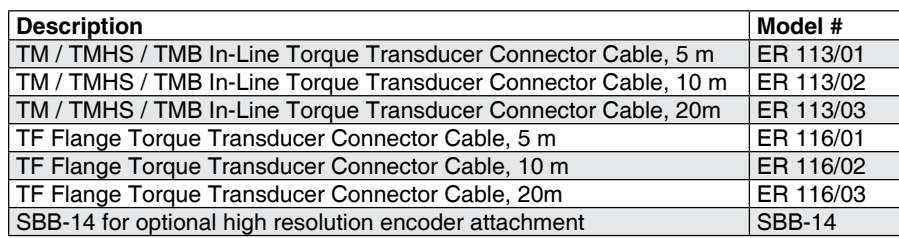

# ORDERING INFORMATION

Buffalo, New York 14224 USA

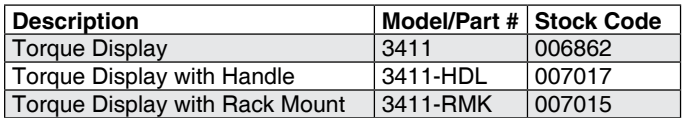

*Due to the continual development of our products, we reserve the right to modify specifications without forewarning.*

China • India • India • India • India • India • India • India • India • India • India • India • India • India

*3411-US 12/16*

# 2. Controls

### **2.1 Front Panel**

The front panel contains a Vacuum Fluorescent Display (VFD) that provides information about the control functions and torque transduce.

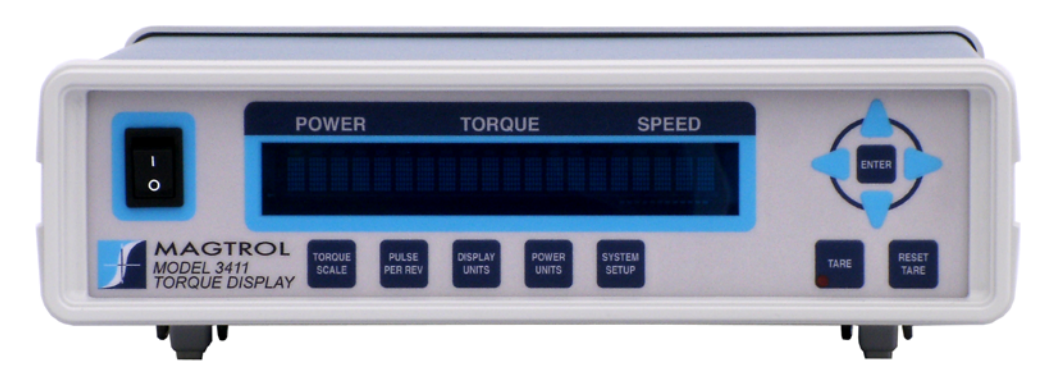

*Figure 2–1 Front Panel*

The buttons from left to right, top to bottom are:

- • POWER SWITCH
- • UP
- • LEFT
- • ENTER
- • RIGHT
- • DOWN
- • TORQUE SCALE
- • PULSE PER REV
- • DISPLAY UNITS
- • POWER UNITS
- • SYSTEM SETUP
- • TARE
- • RESET TARE

The following table provides a quick reference on how to use each button. For more detailed information refer to *Chapter 4 – Manually Controlled Operation.*

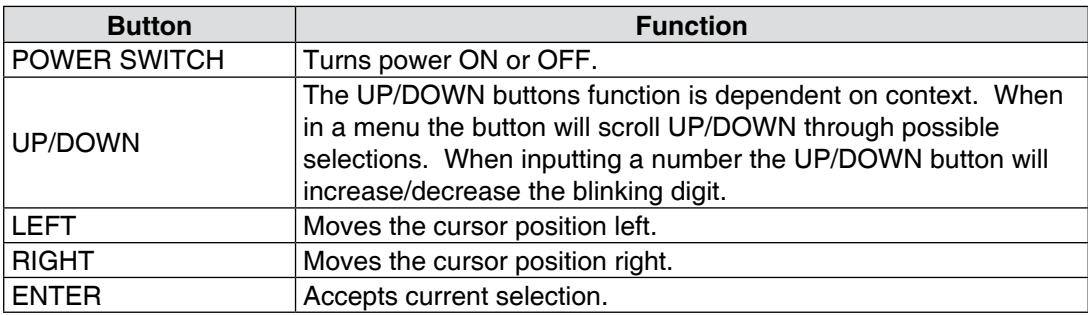

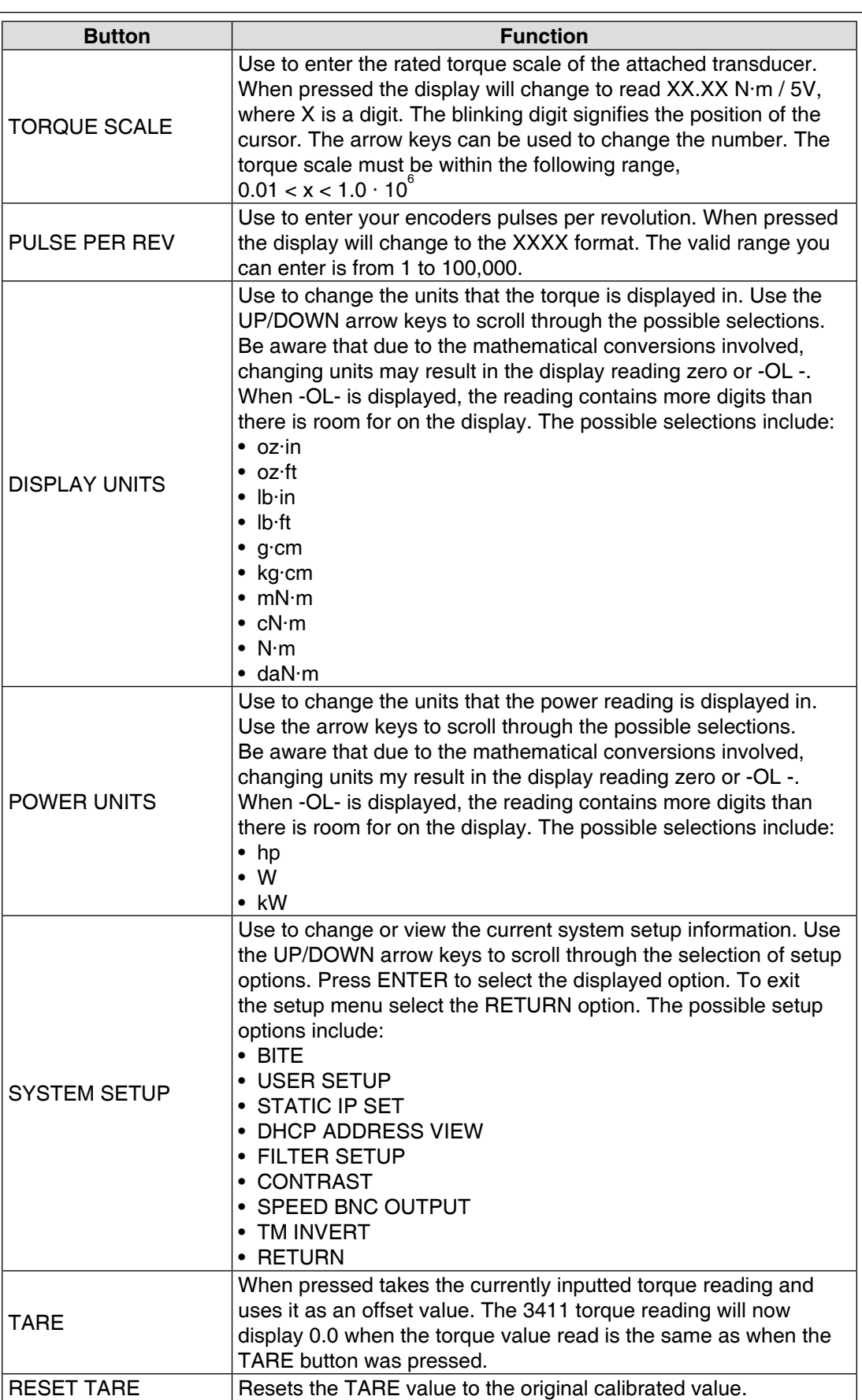

# **2.2 Rear Panel**

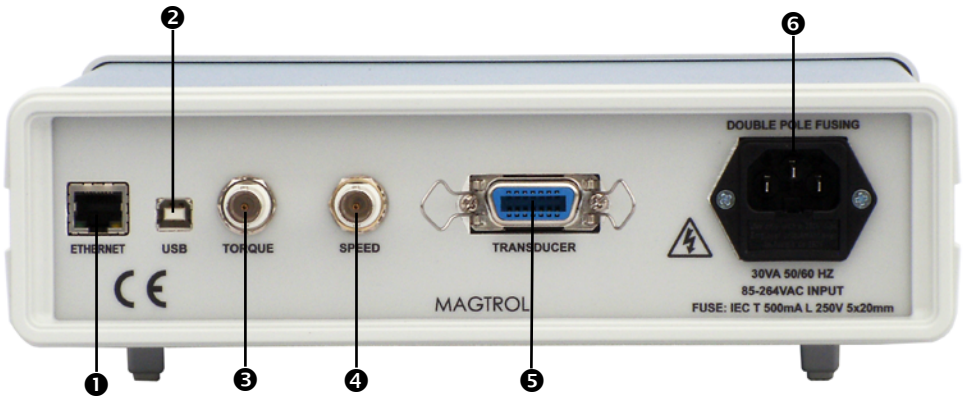

The rear panel provides connectors and receptacles for connecting to appropriate equipment.

*Figure 2–2 Rear Panel*

### **2.2.1 Rear Panel Inputs and Outputs**

**O** ETHERNET

Attach Ethernet cable here.

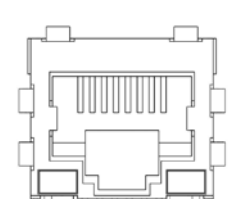

*Figure 2–3 Ethernet Connector*

Isolated USB Connector *Figure 2–4 USB Connector* **2** USB **6** Torque Output Attach Torque Output cable here  $\bullet$  Speed Output Attach Speed Output cable here

Connect transducer signal cable here. **<sup>O</sup>** TRANSDUCER

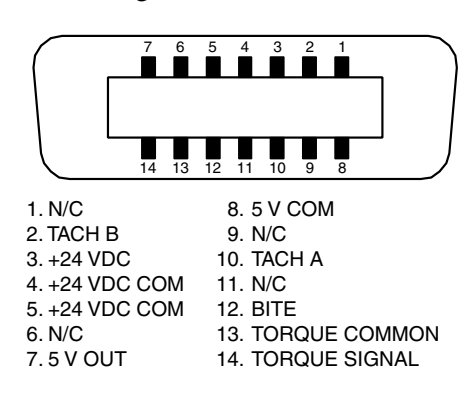

*Figure 2–5 Transducer Connector*

**O** POWER Attach IEC approved power cord here.

# 3. Installation/Configuration

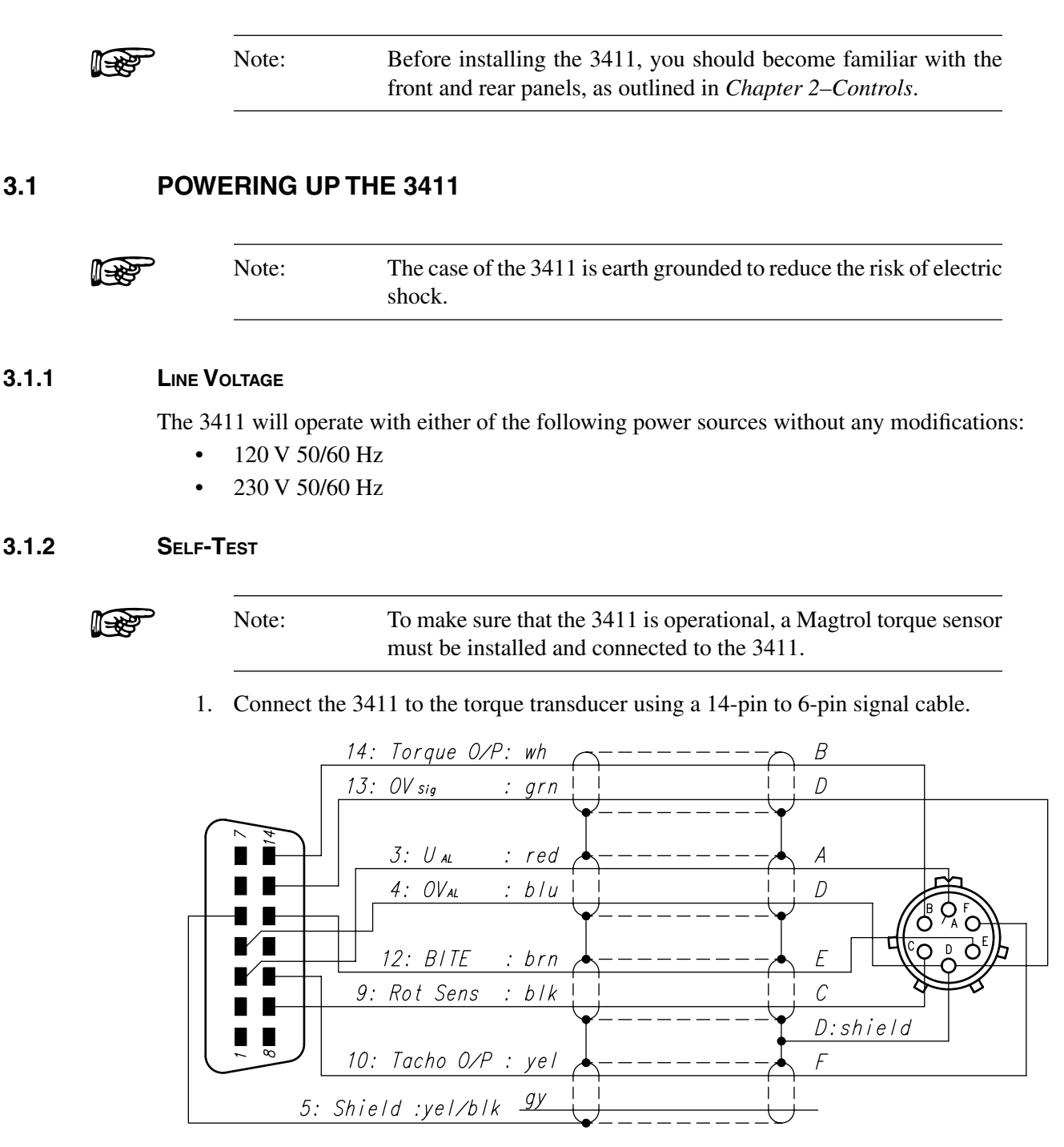

*Figure 3–1 Cable and Connection Diagrams*

2. Turn the power on. The 3411 Title Display will appear first, followed by the currently loaded firmware and FPGA versions.

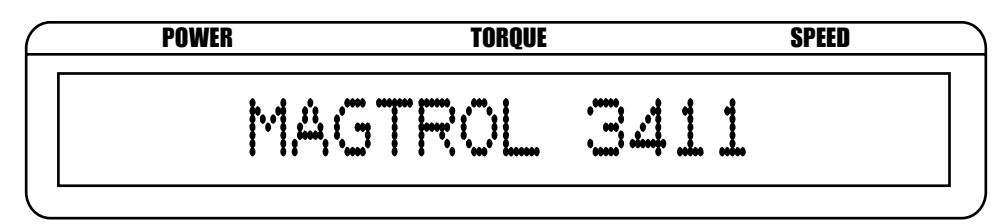

*Figure 3–2 Title Display 1 (up to 1 minute)*

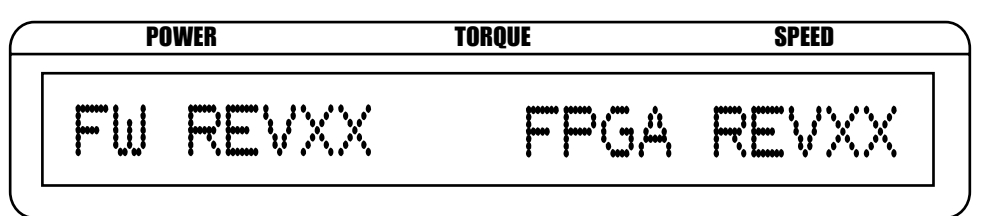

*Figure 3–3 Title Display 2 (5 seconds)*

#### **3.1.3 Default Display**

When the 3411 is ready for use, the current power, torque and speed readings will appear on the display.

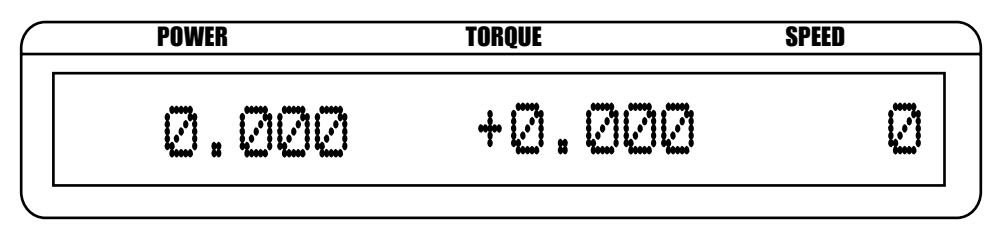

*Figure 3–4 Default Display*

# 4. Manually Controlled Operation

# **4.1 Setting Desired Operating Parameters**

#### **4.1.1 Torque Scale Setup**

Select the Torque Scale.

1. Press the TORQUE SCALE button. The display will appear as follows:

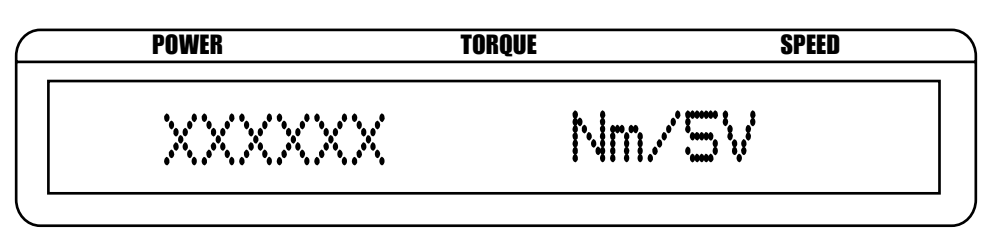

*Figure 4–1 Torque Scale Setup*

- 2. Press the arrow buttons until desired torque scale appears in display.
- 3. Press the ENTER button to save and return to the Default Display.

#### **4.1.2 Pulse Per Rev Setup**

Select the encoders pulses per revolution value.

1. Press the PULSE PER REV button. The display will appear as follows:

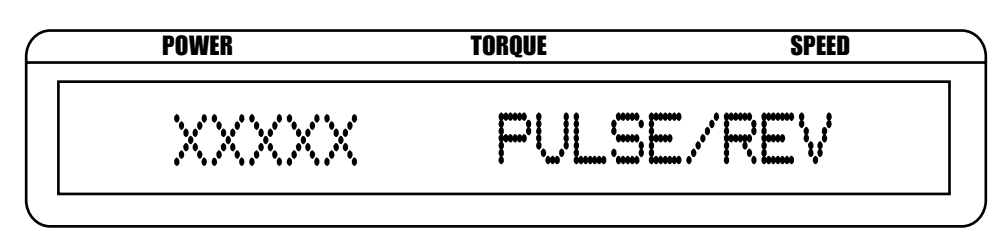

*Figure 4–2 Pulse per Rev. Setup*

- 2. Press the arrow buttons until desired pulse per rev appears in display.
- 3. Press the ENTER button to save and return to the Default Display.

#### **4.1.3 Display Units Setup**

Changes the torque readings displayed units of measure. Options include:

- $oz-in$   $mN·m$
- 
- 
- 
- 
- kg·cm
- lb·in N·m
- lb·ft kN·m
- g·cm daN·m
- $\alpha$ z·ft  $cN·m$ 
	-
	-
	-

1. Press the DISPLAY UNITS button. The display will appear as follows:

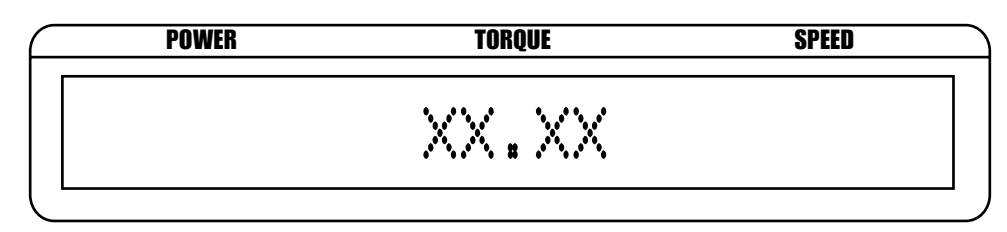

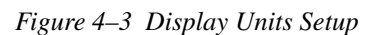

- 2. Press the UP/DOWN arrow buttons until desired display unit appears in display.
- 3. Press the ENTER button to save and return to the Default Display.

#### **4.1.4 Power Units Setup**

Changes the power readings displayed unit of measure. Options include:

- **Watts**
- kW
- hp
- 1. Press the POWER UNITS button. The display will appear as follows:

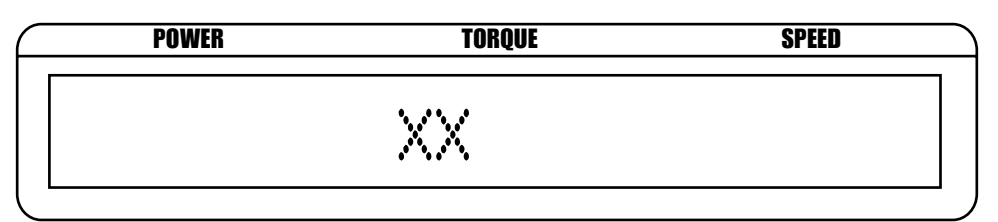

*Figure 4–4 Power Units Setup*

- 2. Press the UP/DOWN arrow buttons until desired power unit appears in display.
- 3. Press the ENTER button to save and return to the Default Display.

### **4.1.5 System Setup**

Allows user to enter 3411's system setup menu options. Submenus include:

- BITE
- USER SETUP
- IP ADDRESS VIEW
- FILTER SELECTION
- CONTRAST
- SPEED BNC OUTPUT
- TM INVERT
- **RETURN**
- 1. Press the SYSTEM SETUP button.
- 2. Press the UP/DOWN arrow buttons until desired setup option appears in display.
- 3. Press the ENTER to go to the setup menu for that option.

#### **4.1.5.1 BITE BITE**

The Built-In Test Equipment (BITE) function activates a five second test to ensure that your system is properly connected and each instrument is correctly operating. BITE activates an internal NPN transistor configured as an open collector. The transistor output is found on pin 12 of the 14 pin transducer receptacle. The output signal will trigger the internal circuitry of the connected transducer. When the transducer receives this signal it will output its full scale voltage value plus any offset value. The voltage the transducer outputs will show on the front panel of the 3411. The full scale output voltage for the TM series transducers is 5 volts, while the TF series will output 4 volts.

- 1. Press the SYSTEM SETUP button.
- 2. Press the UP/DOWN arrow buttons until BITE shows in the display.
- 3. Press ENTER. The BITE function will activate for 5 seconds and then return to the Default Display. While BITE is active the connected transducers output voltage will be displayed in the following format:

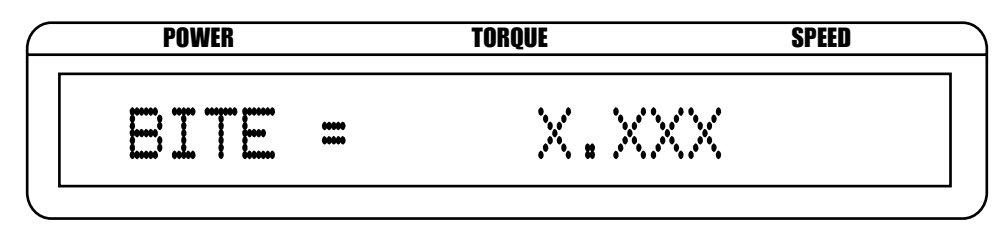

*Figure 4–5 BITE Setup*

#### **4.1.5.2 User Setup**

The 3411 allows the user to save up to four separate user configurations. Each configuration can have a separate setting for each of the following; torque scale, encoder pulse per revolution, torque display units, power display units, filter input selection, and analog or digital speed input selection. When you change to another user setup, all the settings of that user setup are loaded. Any manual changes made to these settings while a particular setup is active are saved automatically. If a Mag. NET command changes a setting, you must also use the Mag.NET command "SAVE" to have it remain part of the active user setup.

- 1. Press the SYSTEM SETUP button.
- 2. Press the UP/DOWN arrow buttons until USER SETUP shows in the display.
- 3. Press ENTER to go to the user setup menu.
- 4. Press and release UP/DOWN arrow buttons until the desired user setup number appears in the display. The display will appear as follows:

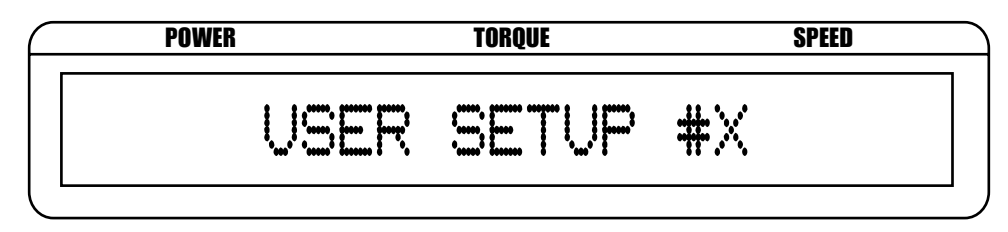

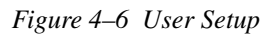

5. Press ENTER to load the selected the user setup and return to the Default Display.

#### **4.1.5.3 IP Address View**

Displays the 3411's current IP address.

- 1. Press the SYSTEM SETUP button.
- 2. Press the UP/DOWN arrow buttons until IP ADDRESS VIEW shows in the display.
- 3. Press ENTER to view the 3411's IP Address. The display will appear as follows:

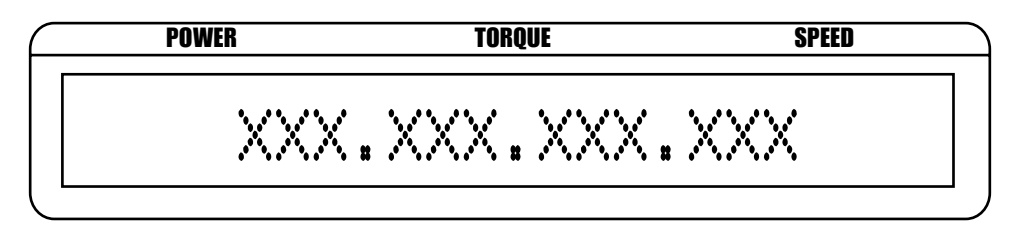

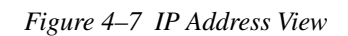

#### **4.1.5.4 Filter Selection Setup**

Sets the desired filter selection for the 3411. The options include:

- None 20 Hz
	- $2 \text{ Hz}$   $50 \text{ Hz}$
	- $5 Hz$   $100 Hz$
- $10$  Hz
- 1. Press the SYSTEM SETUP button.
- 2. Press the UP/DOWN arrow buttons until FILTER SELECTION shows in the display.
- 3. Press ENTER to go to the filter selection menu. The display will appear as follows:

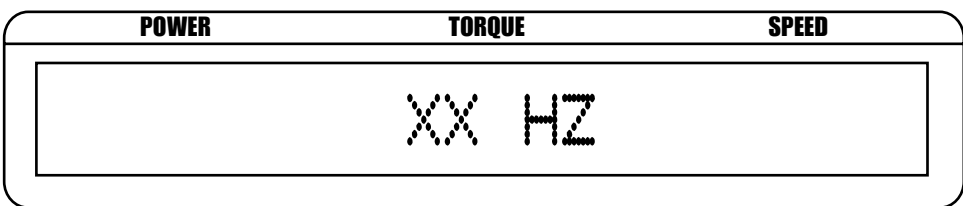

*Figure 4–8 Filter Selection Setup*

- 4. Press the UP/DOWN arrow buttons until the desired filter selection appears in the display.
- 5. Press ENTER to save and return to the Default Display.

#### **4.1.5.5 Contrast**

The 3411 is shipped with the contrast programmed to the lowest setting in order to prolong display life. There are 3 levels of contrast, 1 is the lowest, 3 is the highest. If it is necessary to increase the contrast to improve readability, execute the following steps:

- 1. Press the SYSTEM SETUP button.
- 2. Press the UP/DOWN arrow buttons until CONTRAST shows in the display.
- 3. Press ENTER to go to the contrast setup menu. Display will appear as follows:

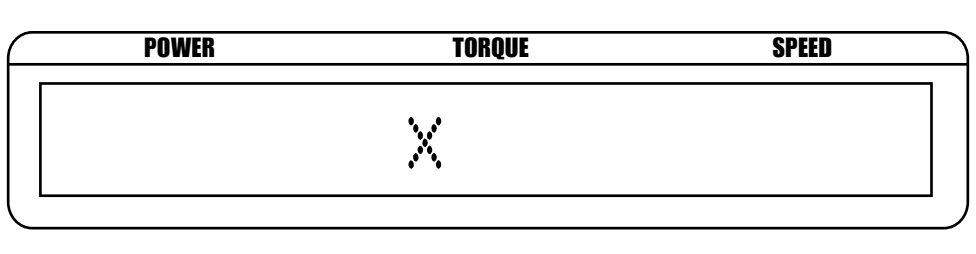

*Figure 4–9 Contrast Setup*

- 4. Press the UP/DOWN arrow buttons until the desired contrast setting shows in the display.
- 5. Press ENTER to save and return to the Default Display.

### **4.1.5.6 Speed BNC Output Setup**

Use to select either digital or analog output to the rear panel Speed BNC. When analog speed output is selected, you are further prompted to input an RPM to volt scale in the following range:

 $1 < x < 1.0 * 10^6$ 

- 1. Press the SYSTEM SETUP button.
- 2. Press the UP/DOWN arrow buttons until SPEED BNC OUTPUT shows in the display.
- 3. Press ENTER to go to the speed BNC output setup menu.
- 4. Press the UP/DOWN arrow buttons until the desired speed BNC output is shown in the display.
- 5. Press ENTER to select analog or digital. If you selected digital,the setup is complete and the display will return to the Default Display. If you selected analog the display will appear as follows:

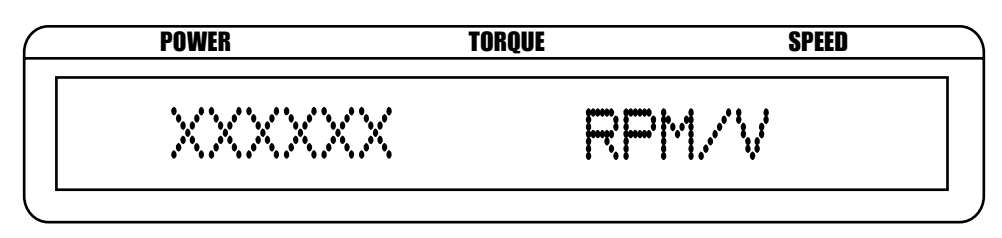

*Figure 4–10 Analog Speed BNC Output Setup*

- 6. Press the UP/DOWN arrow buttons until the desired speed BNC output appears in the display.
- 7. Press ENTER to save and return to the Default Display.

#### **4.1.5.7 TM Invert Setup**

- 1. Press the SYSTEM SETUP button.
- 2. Press the UP/DOWN arrow buttons until TM INVERT shows in the display.
- 3. Press ENTER to go to the TM invert setup menu. The display will appear as follows:

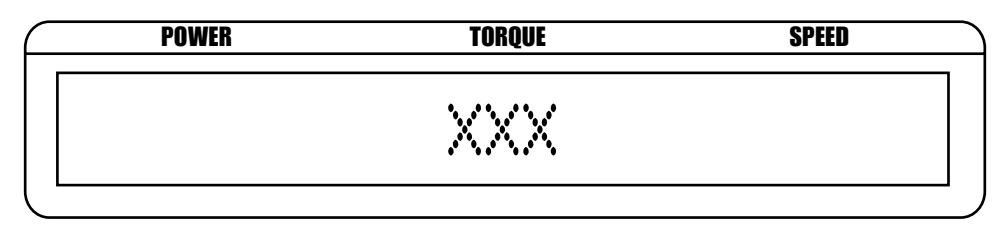

*Figure 4–11 TM Invert Setup*

- 4. Press the UP/DOWN arrow buttons until the desired TM invert selection appears in the display.
- 5. Press ENTER to save and return to the Default Display.

### **4.1.6 Tare Button**

The torque offset voltage may be changed using the tare button. The torque input voltage when tare is activated will be used as an offset and the torque reading will go to zero.

- 1. Press TARE button.
- 2. The red LED will turn on to indicate the tare function is active.

#### **4.1.7 Reset Tare Button**

Used to reset any tare offset voltage back to the original calibrated setting.

1. Press the RESET TARE button.

**READER** 

NOTE: Pressing RESET TARE while tare is not active will have no effect.

# 5. Computer Controlled Operation

The 3411 can be interfaced to a personal computer using two different methods, USB and Ethernet. Through these two interfaces, there are two methods to control the 3411. One method is through a web interface, which is only available over Ethernet. The second method is a set of Mag.NET commands, which are fully described in the next chapter. Mag.NET commands are human readable ASCII text strings which may be sent to the 3411 using either USB or Ethernet. Any program which can open a connection to the 3411 via USB or Ethernet can control the unit using Mag.NET commands. This includes Hyper-terminal, TeraTerm, and Putty; as well as custom programs written in LabVIEW, Java, and C. Torque 7 is a LabVIEW program written by Magtrol which can interface with the 3411.

# **5.1 Connecting the 3411 using USB**

1. Connect the 3411 to any available USB port on your personal computer using the provided USB cable.

-Once plugged in, your computer will automatically begin searching for the appropriate drivers to use.

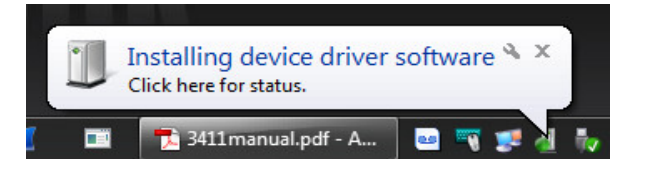

Clicking on the balloon depicted below will show which drivers did not install successfully.

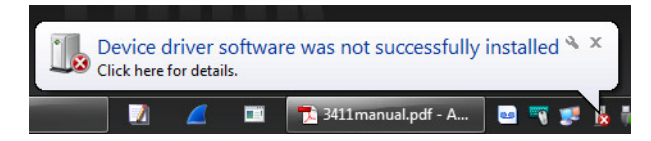

You will notice that the 3411 is a composite device, meaning that it offers more than one USB interface to your PC. The first device is a communications device class, also known as a virtual COM port. This interface allows the USB to act as a legacy RS-232 device, and permits you to use programs such as Hyperterminal to control the 3411. The second interface is a USB Test and Measurement device. Drivers for this interface may already be installed on your computer. They are included as part of the Torque 7 software. LabVIEW installations also include a version of compatible drivers to use with a Test and Measurement class interface. If you have either of these programs installed on your computer, when you click on the aforementioned balloon, the following window will appear.

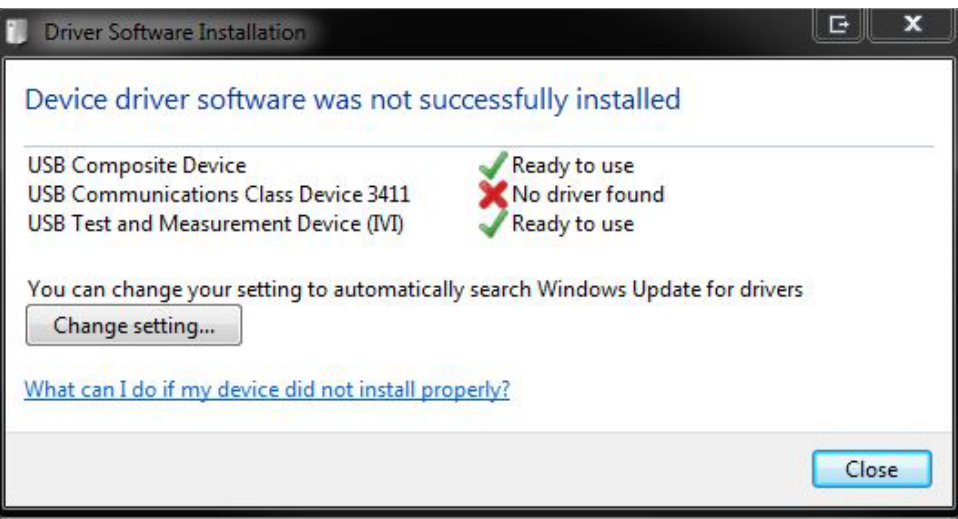

If you have not installed one of these programs, this window will be displayed.

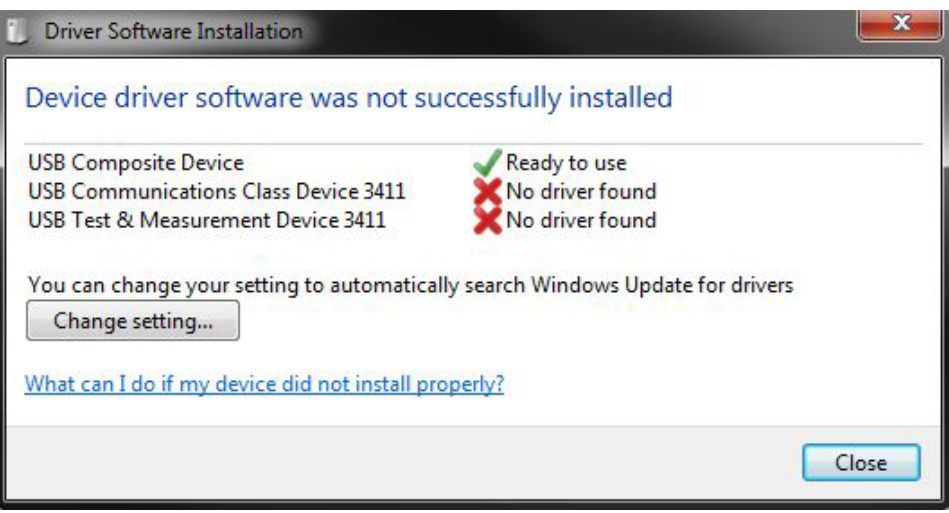

2. Obtain drivers install file torque3411.inf

The drivers for the USB Communications Device Class (COM port) can be found on the Torque 7 installation disc included with your 3411. They can also be obtained from our webpage http://www.magtrol.com by following the download link located in the support menu tab.

3. Open Windows Control Panel

Click the start menu and open the control panel. Once open, if the control panel isn't displaying the small icons; change the view to do so.

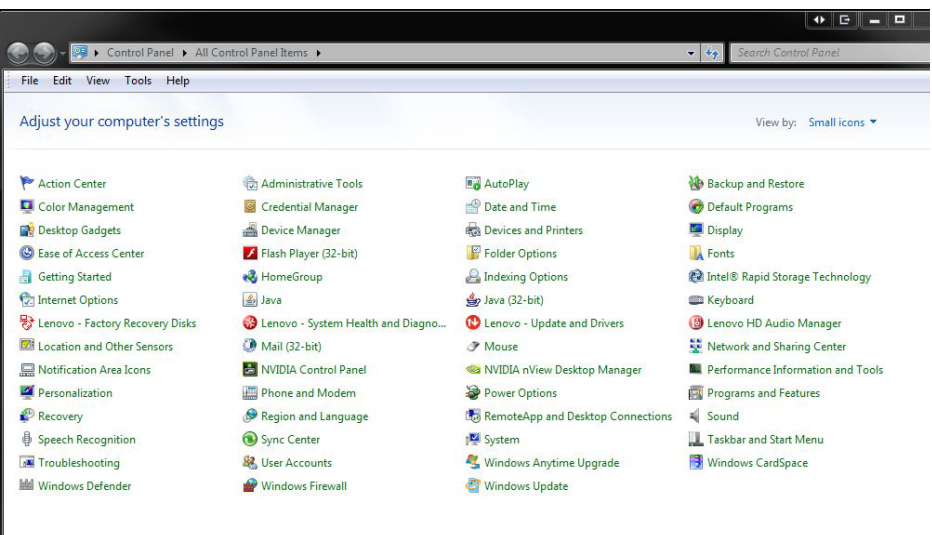

4. Open Windows Device Manager

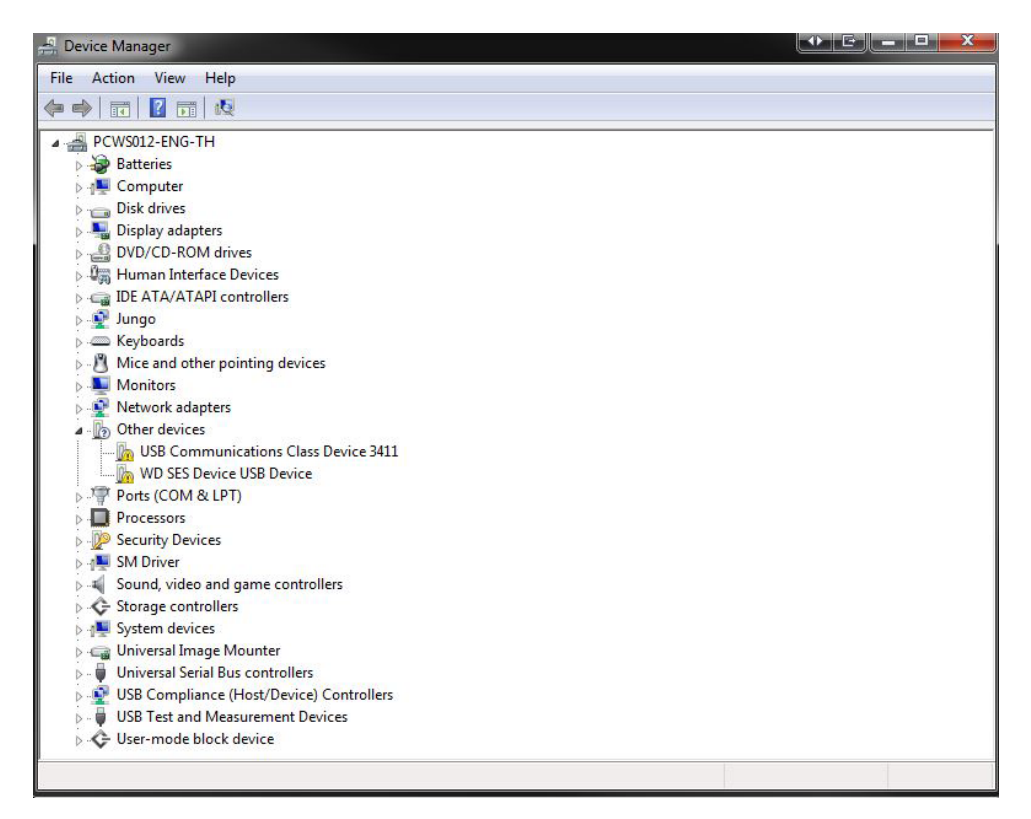

5. Left click over the USB Communications Class Device 3411 device and select the update driver software option.

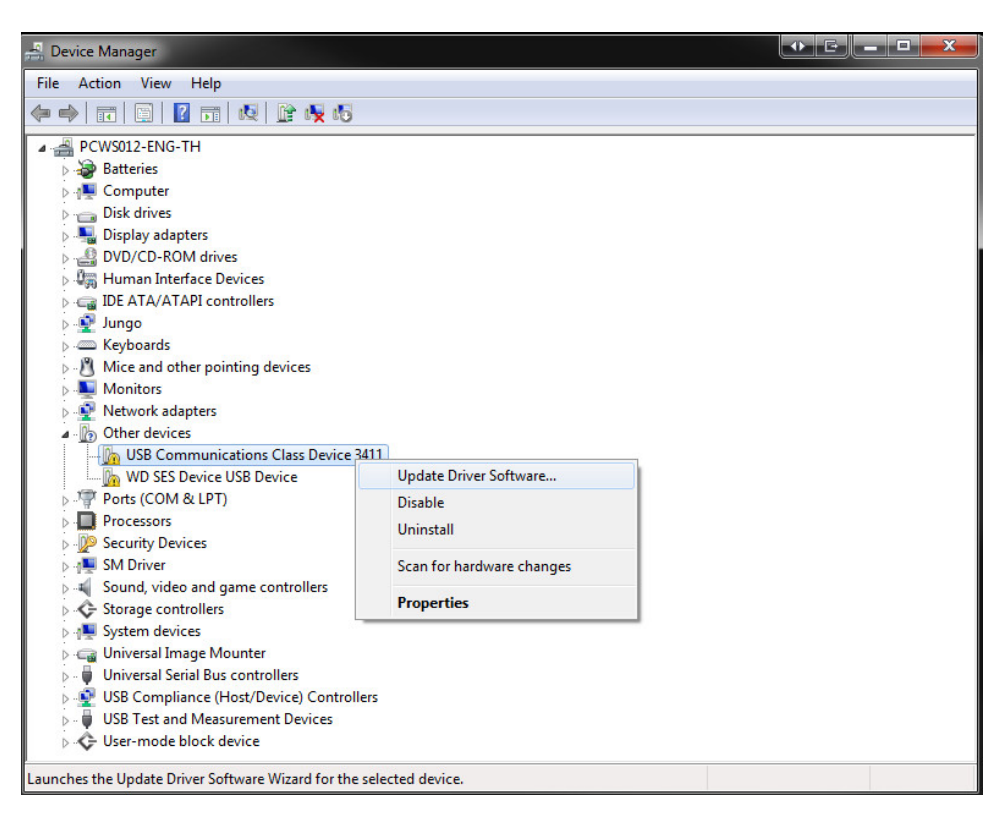

6. Select Browse my computer for driver software …

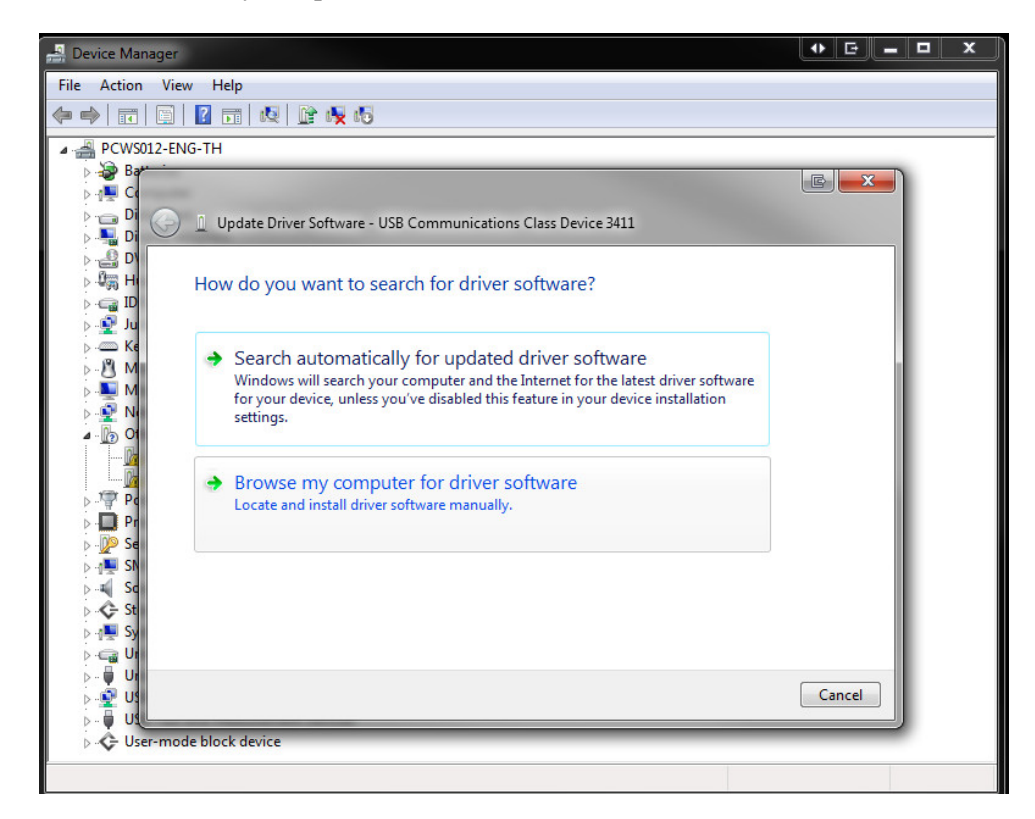

7. Select Let me pick from a list of device drivers on my computer...

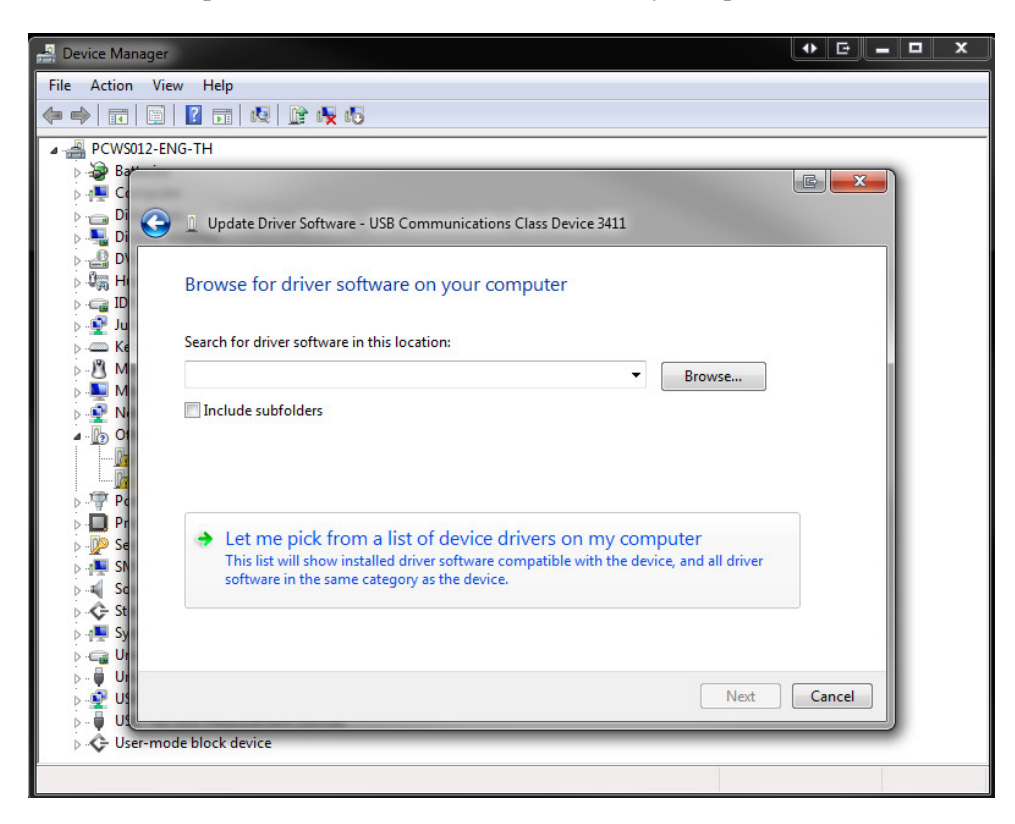

8. Select Ports (COM &LPT) and click next...

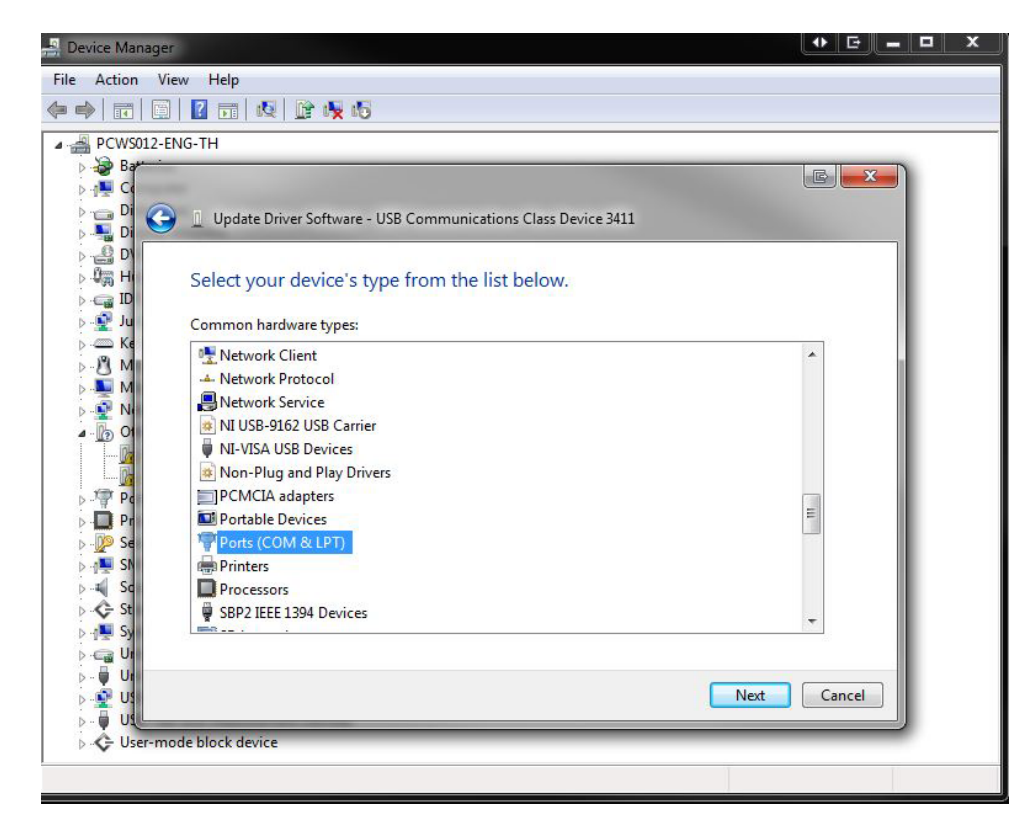

9. Select Have Disk…

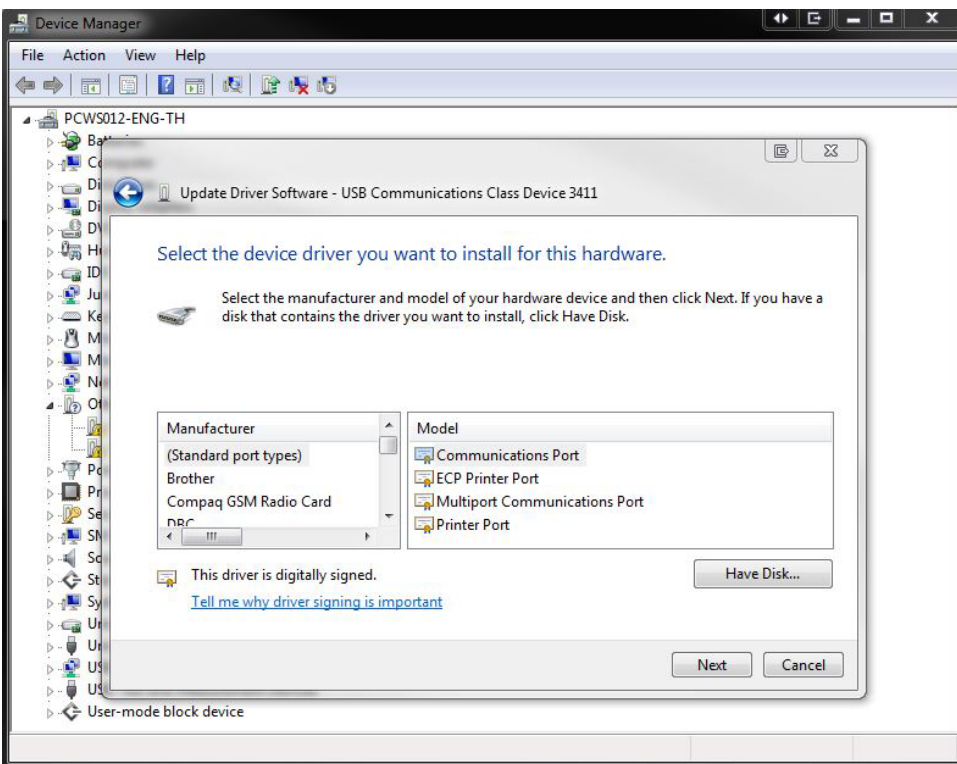

10. Locate the torque3411.inf on your file system and select it to install.

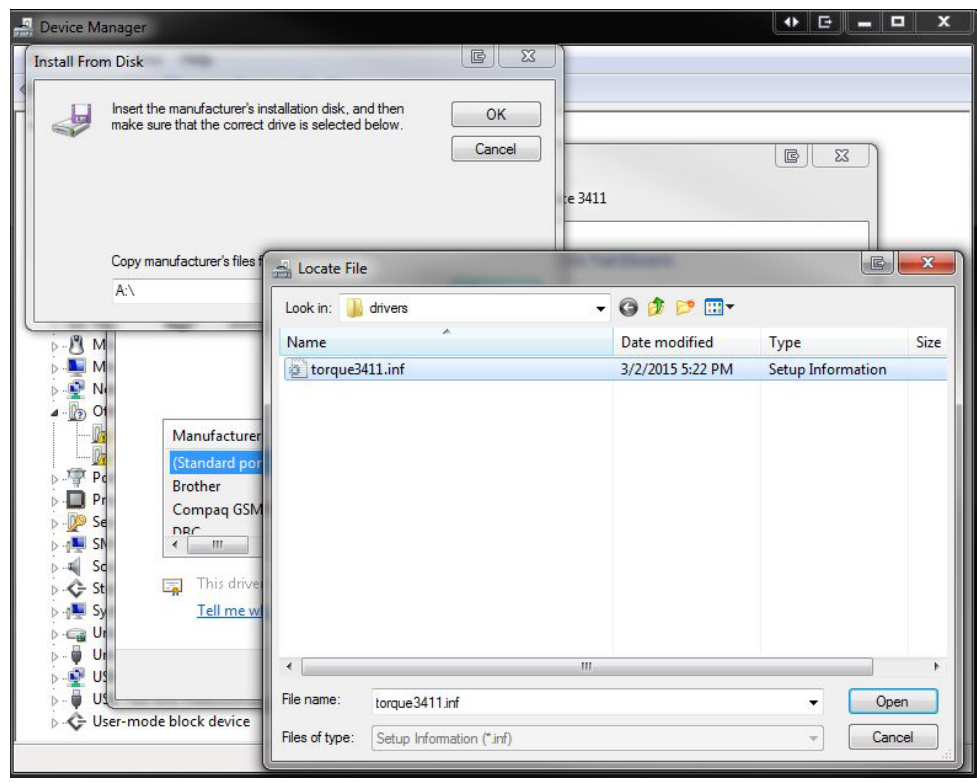

11. Choose Torque 3411 Serial Port and click Next...

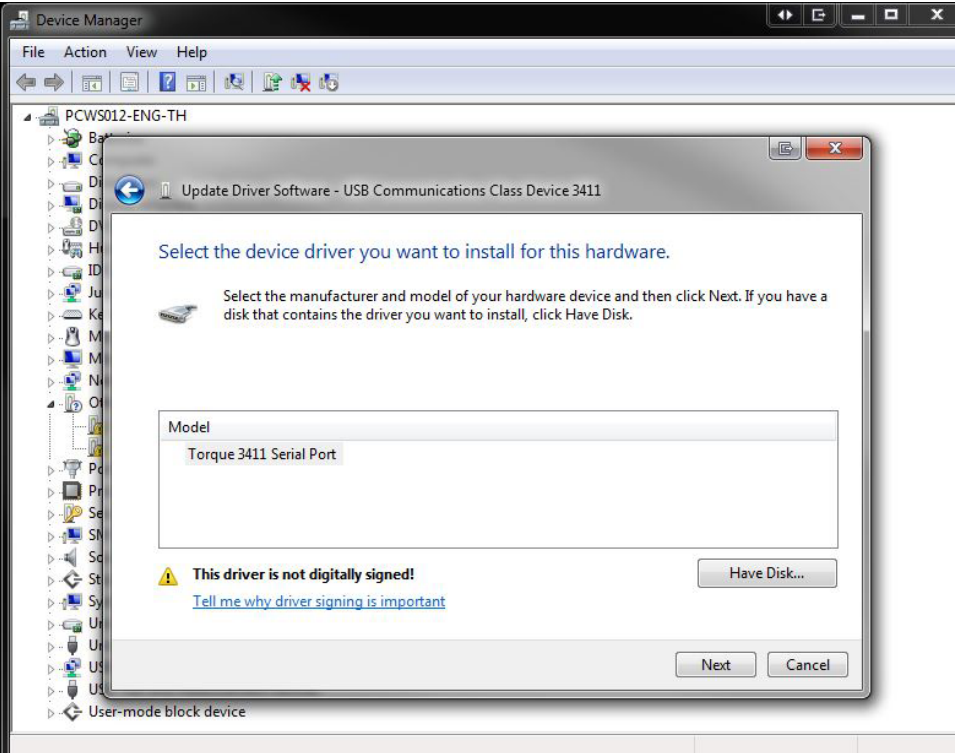

12. Ignore the warning and click yes to continue installation.

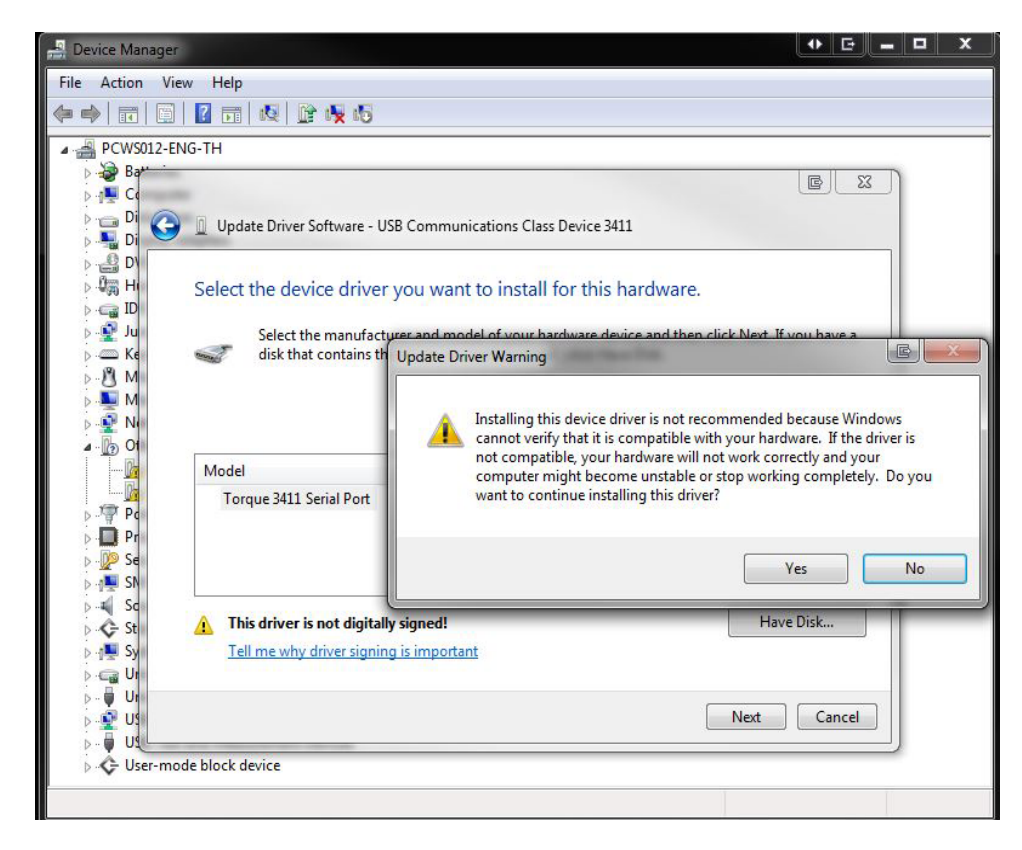

13. This successfully installs the Virtual COM port drivers to your 3411.

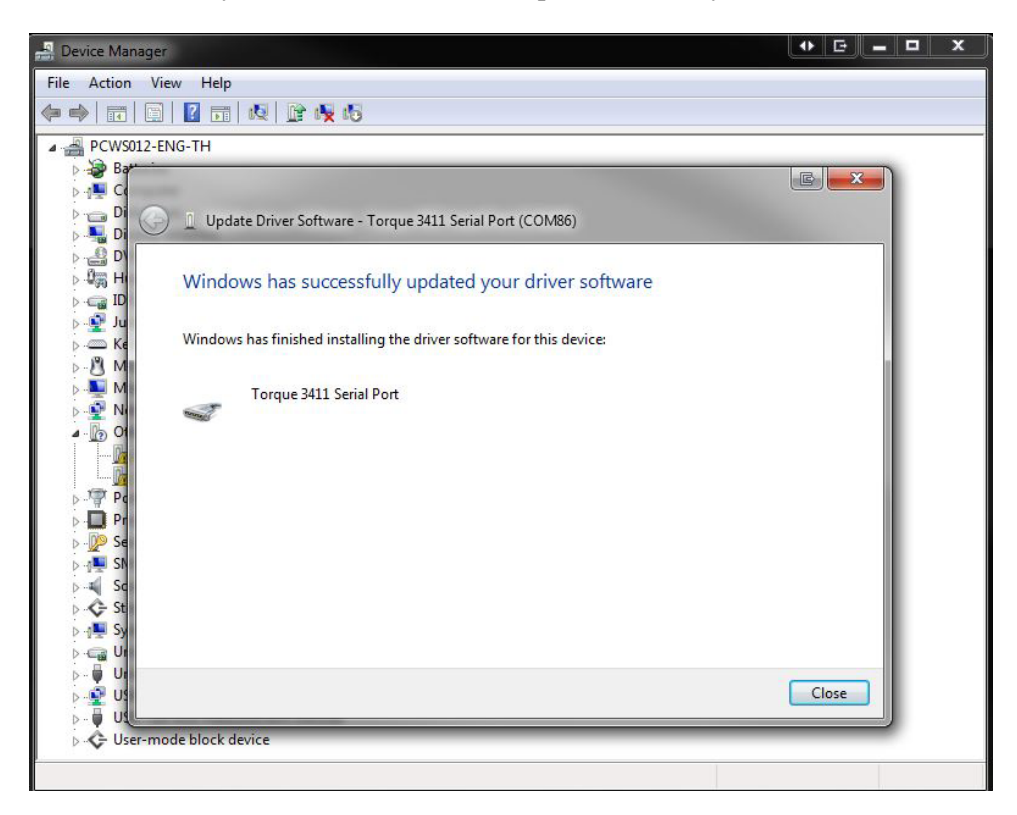

# **5.2 Connecting the 3411 using Ethernet**

When using Ethernet, connect the 3411 to a switch, a router, or a wall outlet as you would another personal computer. By default, the 3411 is assigned an IP address by DHCP. To discover what IP address it has been assigned, click the SYSTEM SETUP button on the front panel and select the IP ADDRESS VIEW option. (Refer to section 4.1.5.3 of the manual). If it is necessary that your 3411 use a static IP, you may use either the web interface or a set of Mag.NET commands to assign one. The web interface method is discussed in section 5.3.3, while the Mag.NET commands are described in chapter 6.3

#### **5.3 Web Interface Operation**

To access the web interface of the 3411, you must know the IP address of your unit. Once the units IP address is know, open a web browser on any computer in the same local network as your 3411 and type the units IP into the address bar. Alternatively, you can use http://magtrol3411/ to access the web interface. The web interfaces home page is depicted below.

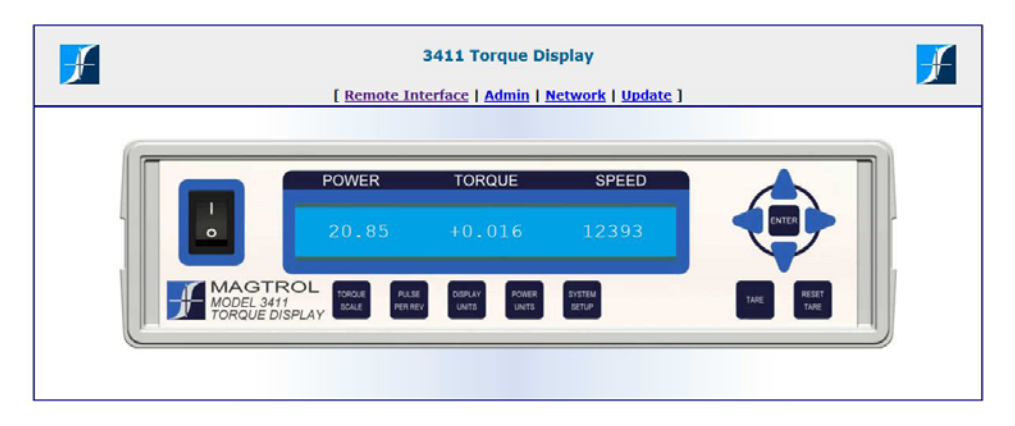

*Figure 5–1 3411 Web interface home page*

#### **5.3.1 Remote Control Operation**

The opening page of the web interface displays the front panel of your 3411 unit. The operation of the 3411 through the remote interface is exactly the same as manually controlled operation with the mouse pointer replacing your finger. A mouse click acts as if you were physically pushing the button, except for the following caveats. Whenever you are prompted to input a number, such as the torque scale or encoder pulse per revolution, you cannot use the arrow buttons to change this number. You must now click over the displayed value and use the keyboard to type it. Once you have typed in the value, you can either press enter on the keyboard or use your mouse to click the enter button on the display. If the number entered is valid, and the setting is successfully saved to the unit, the fonts color will change to green for a few second before reverting back to displaying the current power, torque and speed.

When a user is remotely controlling the unit via the web interface, the unit will lock the keypad to prevent any simultaneous changing of settings. The 3411 will also blink on the display the actions the remote user is giving to the unit. In a similar fashion, when a person physically present to the unit is changing a setting, any button presses on the web interface will result in the interface "shaking" on the screen.

#### **5.3.2 Administration Settings**

If desired, you may add security to protect access to the remote control panel. Just select a username and password and hit the "Turn Security On" button. This will prevent users from changing any of the unit's settings, as well as prevent the viewing of all of the other pages. Users will still be able to view the current power, torque and speed readings without a valid username password combination. To turn security off, you must know the current username and password. If the username or password is forgotten, it can be reset to the default (admin/admin) by sending the "AUTH" command over USB (section 6.3).

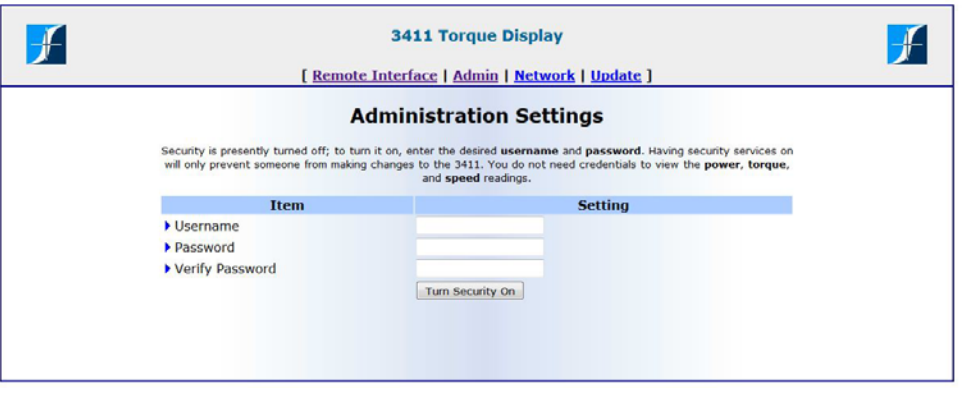

*Figure 5–2 3411 Administration Settings* 

#### **5.3.3 Network Settings**

You can change from DHCP to a statically set IP address using the network settings page. When the page is loaded, the current values are loaded in the appropriate locations. When using DHCP, the IP address, net mask, and gateway text inputs boxes are disabled. To enable them, uncheck the DHCP checkbox and fill in the desired values. Click the update button to have the settings take effect. Once the new settings are valid, the web interface will provide a button which will reload the page at its new address.

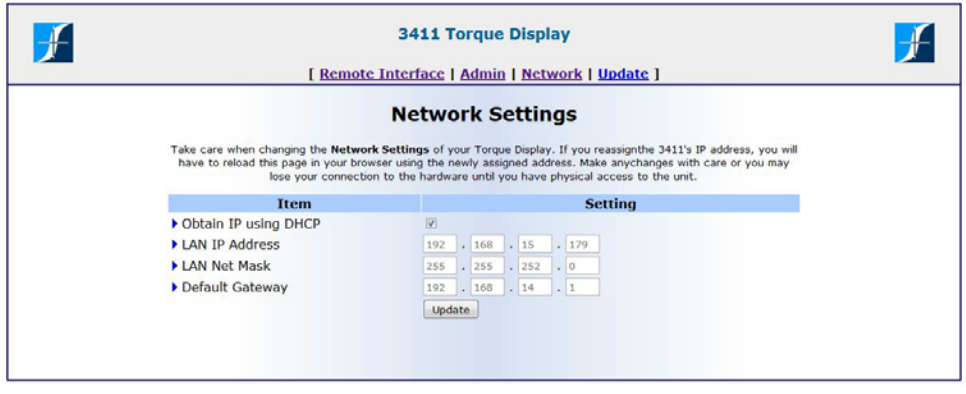

*Figure 5–3 Network Settings*

#### **5.3.4 Update Firmware**

It is now possible to remotely update the 3411's firmware via the web interface. Just select the update file and click the change firmware button. The "Change Firmware" button will not be enabled until a valid update file has been selected. Once the update process has completed the 3411 will reboot with the new version of the firmware installed.

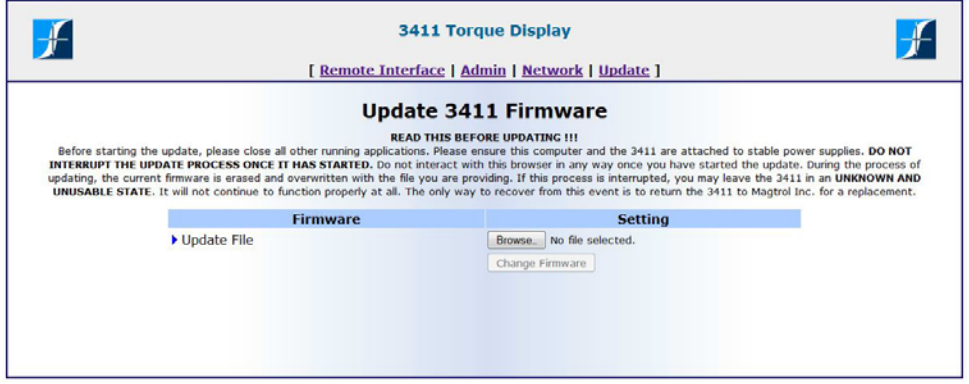

Figure 5–4 Update Firmware

### **5.4 Mag.NET Commands**

In order to use the Mag.NET command set, you must first establish a connection with the 3411. There are currently three methods to do so, two through USB and one through Ethernet. The commands themselves will be described in the next chapter.

#### **5.4.1 USB Communication Device Class Connection**

You may connect to the 3411 using Hyper-terminal, Tera-Term, Putty or any custom program which can open a Virtual COM Port. The following are the valid communication parameters for the RS-232 connection:

- No parity
- 8 Data Bits
- 1 Stop bit
- No protocol
- 921600 Baud rate

#### **5.4.2 USB Test and Measurement Class Connection**

If you have LabVIEW installed on your computer, you may use the VISA Interactive Control program to connect to your 3411. VISA Interactive Control is a separate program written by National Instruments meant to test communication with any VISA compliant instrument. By implementing the Test and Measurement Class Specification, the 3411 is now VISA compliant.

It is possible to write custom LabVIEW programs using VISA control blocks to connect the 3411. You must know the VISA instrument descriptor of the 3411 to do so. The instrument descriptor will follow this format:

#### **USB[board]:: manufacturer ID:: model code:: serial number[:: USB interface number]::INSTR. For the 3411 it will appear as USB0::0xxxxx::0xxxxx::[units serial number]::INSTR.**

Writing LabVIEW programs is beyond the scope of this manual, however there are examples implementing this technique found on the Magtrol homepage.

#### **5.4.3 Ethernet Connection**

You may use LabVIEW or any other programming language to write a custom program using sockets to open a connection to the 3411. The unit listens on port 3411 for any incoming connections. It is beyond the scope of this manual to discuss sockets programming, however, there are examples programs implementing this technique available on the Magtrol homepage. Download the Mag. NET zip located in the downloads section of the web page. This page can be reached under the support menu tab.

# 6. Mag.NET Commands

The Mag.NET command set has been developed by Magtrol to communicate with our devices through a personal computer. All commands consist of ASCII text and are terminated by a carriage return line feed combination. In hex this is 0x0D 0x0A, or as part of a string they can be typed as "\r\n".

### **6.1 Communication commands**

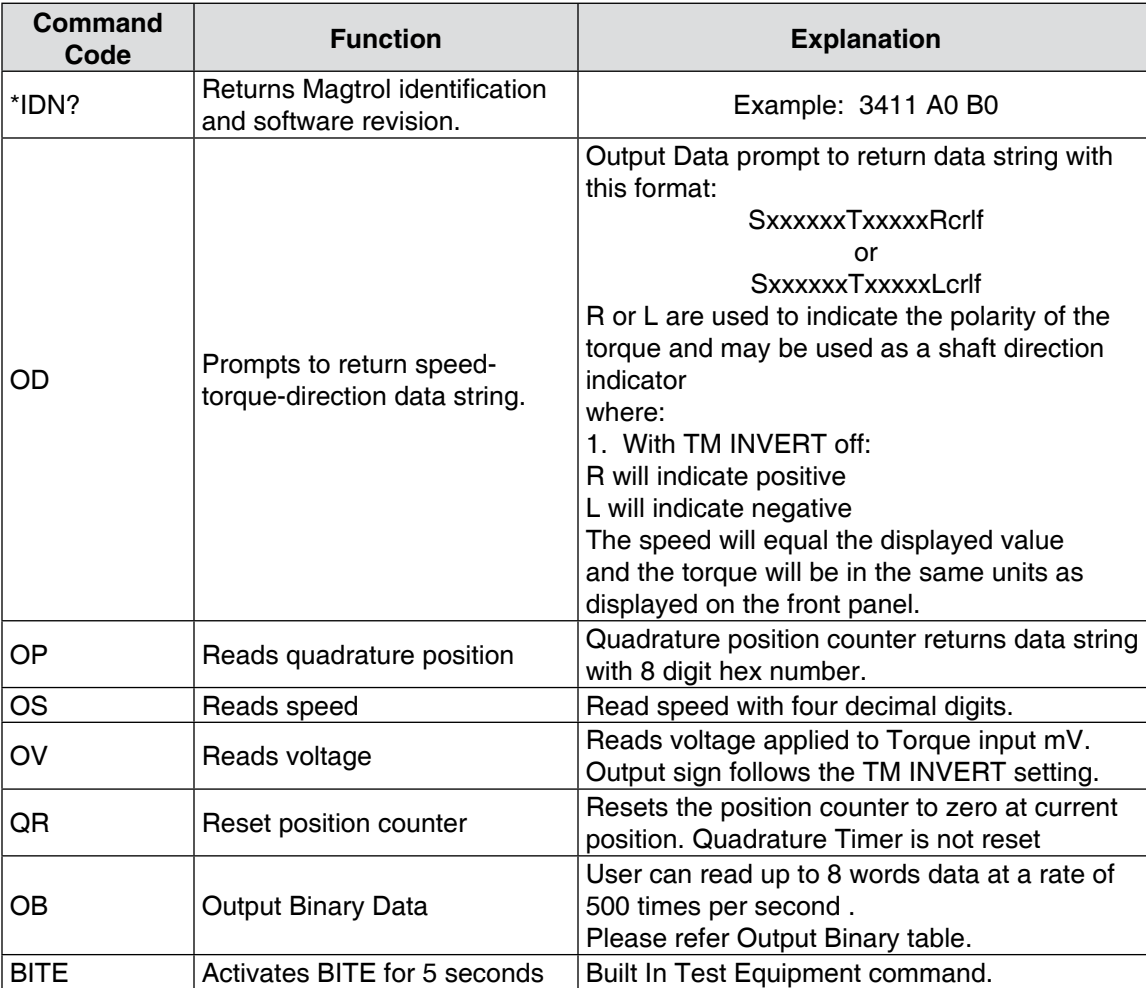

# **6.2 Setup Commands**

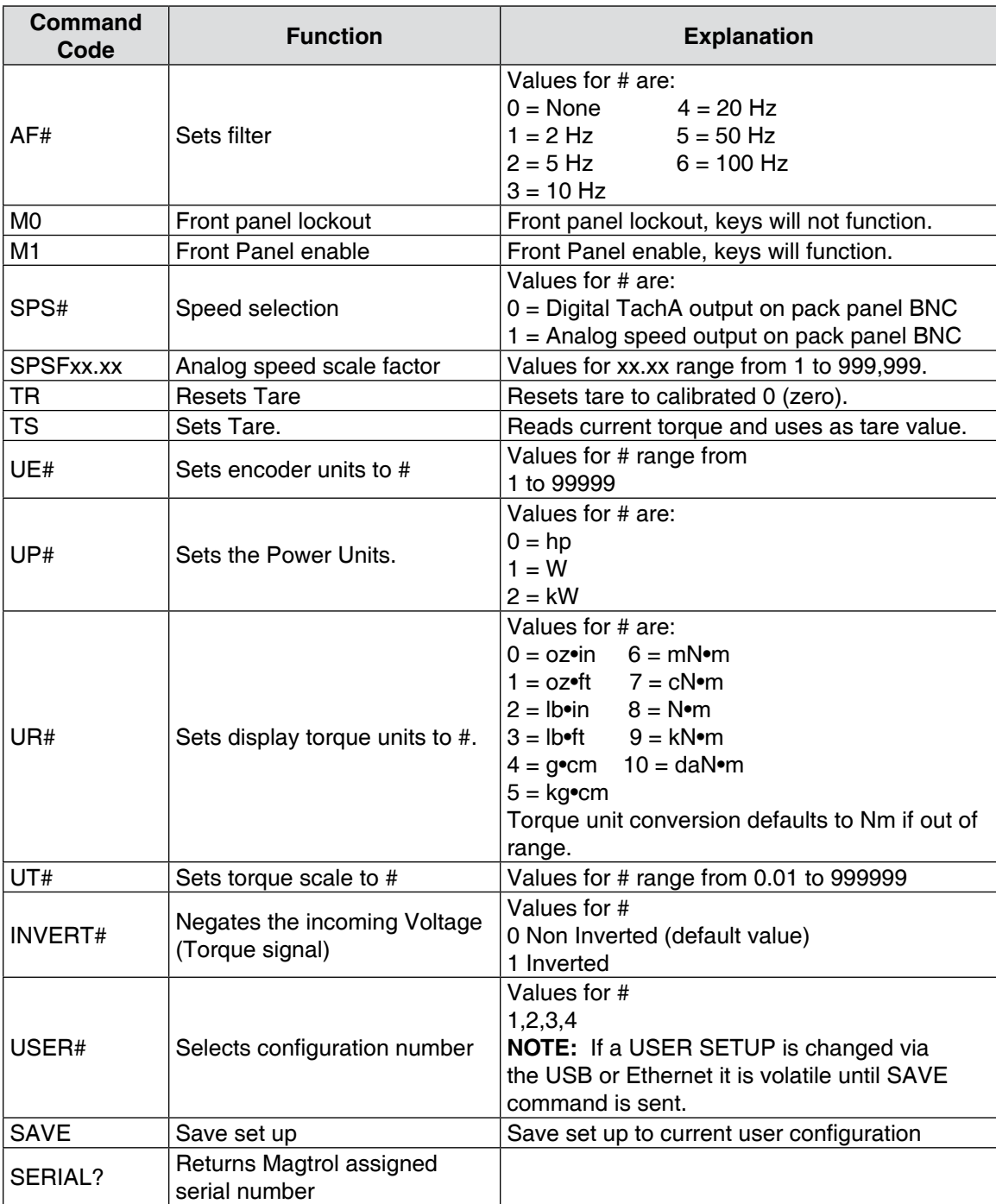

# **6.3 LAN Setup Commands**

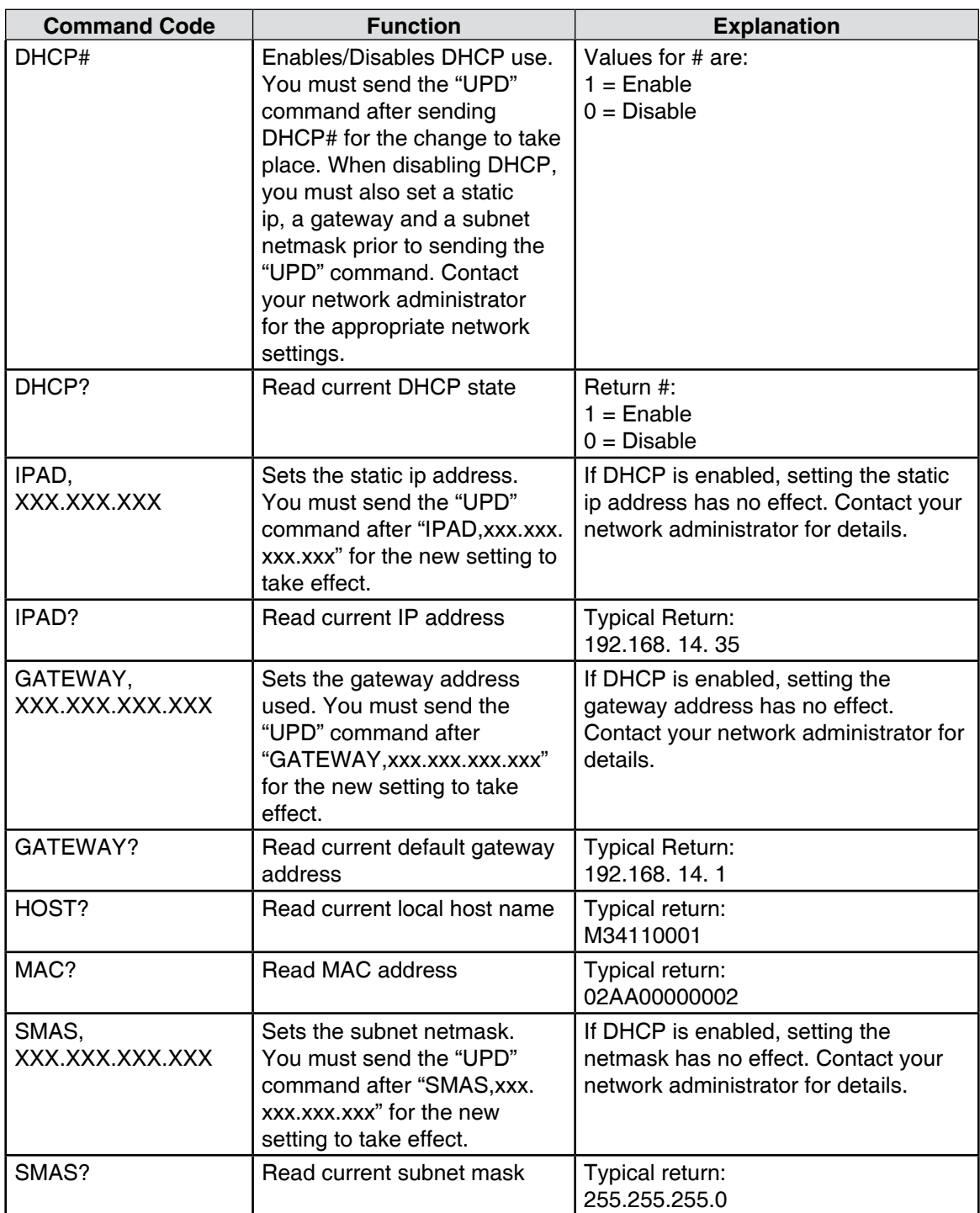

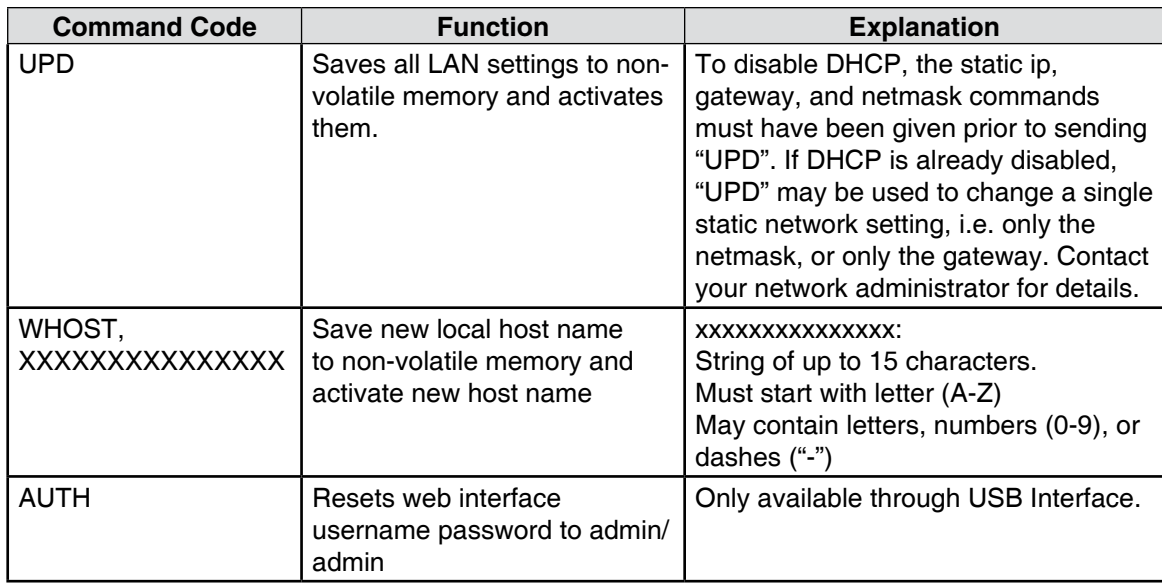

# **6.4 Calibration and Miscellaneous Commands**

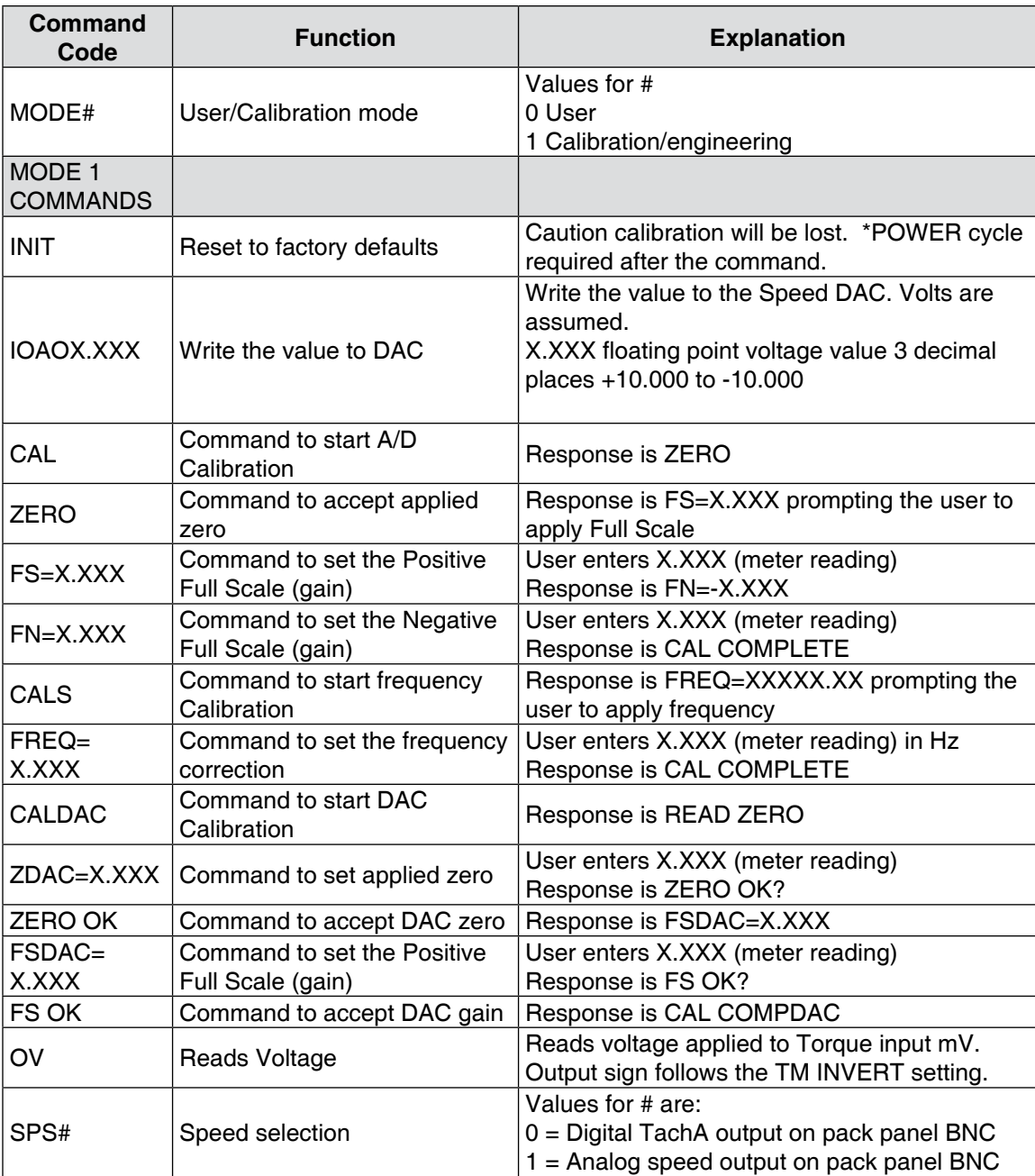

# **6.5 Output Binary Table**

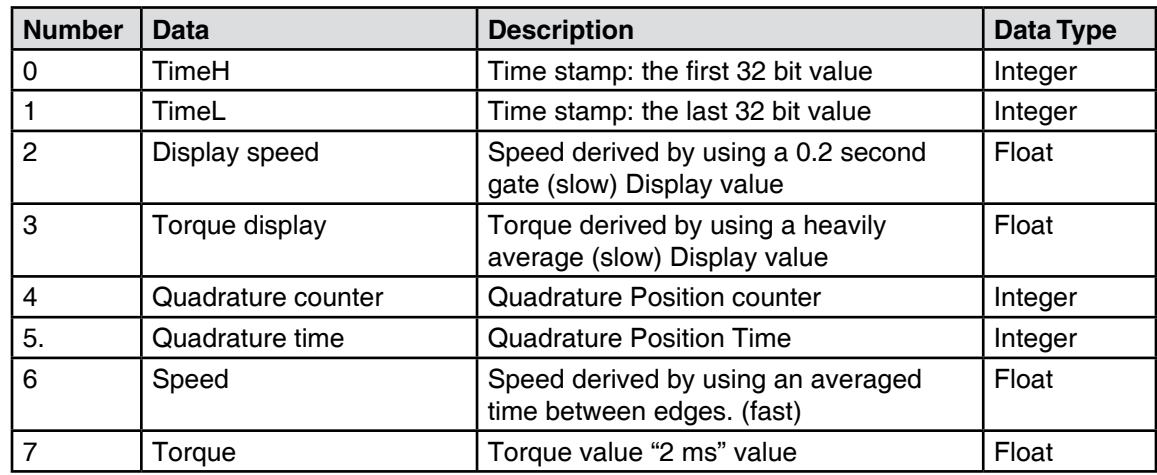

### **7.1 Closed-Box Calibration**

The 3411 features closed-box calibration. The advantage of closed-box calibration is that the user does not have to disassemble the case or make any mechanical adjustments to the 3411.

The torque readout can be calibrated using external reference sources. Correction factors for offset and gain are stored in nonvolatile memory. They remain in effect until the user or the calibration house updates them.

### **7.2 Calibration Schedule**

Calibrate the 3411:

- After any repairs are performed.
- At least once a year; more frequently to ensure required accuracy.

### **7.3 Basic Calibration Process**

The basic calibration process consists of three steps which must be performed in the following order:

- 1. Initial Procedure
- 2. Torque Offset and Gain
- 3. Frequency Gain

Items needed for calibrating the 3411:

- External voltage reference of 0 to 10 volts DC
- Digital multimeter (DMM)
- Frequency generator capable of generating a square wave 0V to 5V
- Frequency meter capable of a measuring square wave 0V to 5V

Both measuring instruments should have a accuracy of 0.005% or better.

#### **7.3.1 Initial Calibration Procedure**

- 1. Allow the 3411 to stabilize in an environment with:
	- An ambient temperature of 18°C to 25°C.
	- Relative humidity less than 80%.
- 2. Turn on the 3411.
- 3. Allow the 3411 to warm up for at least 30 minutes.

#### **7.3.2 Torque Offset and Gain**

Connect the external voltage reference common to the input connector.

Pin 13 of the transducer connector

Connect the external voltage reference high to the input connector.

• Pin 14 of the transducer connector

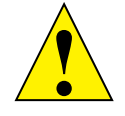

caution: Set the filter selection to none before starting the calibration process.

- 1. Send the command MODE1 to the unit.
- 2. Send the command CAL to the unit.
- 3. The response will be ZERO VOLTS.
- 4. Apply 0.0000 volts to the input.
- 5. Send the command ZERO.
- 6. The response will be FS=X.XXXX
- 7. Apply approximately 10.0000 VDC to the input (this can vary a few mV but must be measured accurately).
- 8. Send the command FS=X.XXXX (where X.XXXX is your meter reading).
- 9. The response will be FN=-X.XXX.
- 10. Apply approximately -10.000 VDC. This can vary a few mV.
- 11. Send the FN=-XX.XXX command where -XX.XXX represents the voltage applied.
- 12. The unit will respond CAL COMPLETE.
- 13. Send the command MODE0 to the unit.

#### **7.3.3 Speed DAC Calibration**

- 1. Send the command MODE1 to the unit.
- 2. Connect a voltmeter to the Speed BNC Output.
- 3. Send the CALDAC command.
- 4. The response will be READ ZERO.
- 5. User will read the meter and send the ZDAC=XX.XXX command where XX.XXX represents the voltage read. This offset is immediately applied.
- 6. The hardware will respond "ZERO OK?"
- 7. If the meter reading is not zero the user must return to step 3.
- 8. If the meter reading is within 3 mv of 0 the user responds "ZERO OK."
- 9. The unit will respond "READ FS."
- 10. User will read the meter and send the FSDAC=XX.XXX command where XX.XXX represents the voltage read. This gain is immediately applied.
- 11. The hardware will respond "FS OK?"
- 12. If the meter reading is not 9 volts  $\pm$  3 mv the user must return to step 8.
- 13. If the meter reading is 9 volts  $\pm$  3 mv the user responds "FS OK." The unit will respond CAL COMP DAC.
- 14. Send the command MODE0 to the unit via USB.

#### **7.3.4 Frequency Gain**

- 1. Send the command MODE1 to the unit.
- 2. Send the command CALS to the unit.
- 3. The response will be FREQ=XXXXXX.XX.
- 4. Apply a square wave of 50 kHz to 99 kHz to the input. (This can vary from 50 kHz to 99 kHz but must be measured accurately).
- 5. Send the command FREQ=XXXXXX.XX (where X.XXXX is your speed meter reading in Hz).
- 6. The response will be CAL COMPLETE.
- 7. Send the command MODE0 to the unit via USB.

# **8.1 Filter Parameters**

The digital filters of the 3411 are used to remove undesired noise from the TSC inputs. This noise could be conducted from electrical sources or mechanical vibrations.

The input of the A/D converter internal to the 3411 has a traditional analog filter that is comprised of the following characteristics:

- -3db Point: 3.8 kHz
- A/D Sample Rate: 7812.5 Hz
- 16 acquired and averaged samples: average applied to filter at a rate of 488.28125 Hz
- Filter Cutoff Frequencies: 2 Hz, 5 Hz, 10 Hz, 20 Hz, 50 Hz, 100 Hz
- Filter Output: Equivalent to second order Butterworth analog filter
- Transposed Direct Form II Architecture: The diagram below shows this architecture.

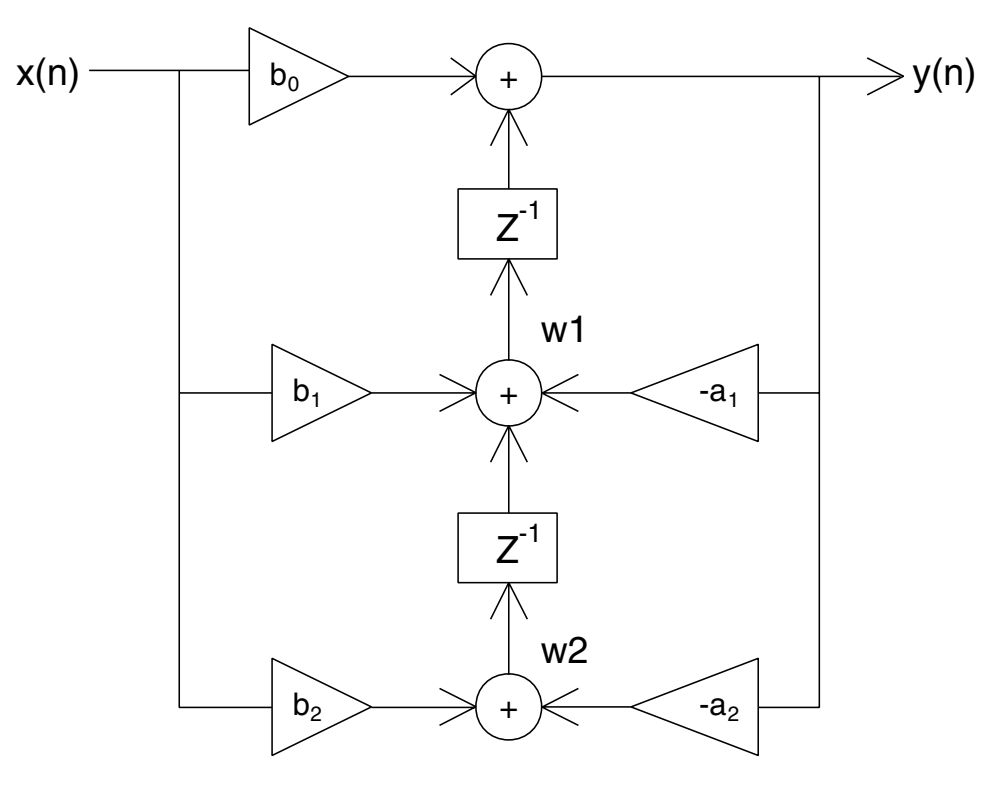

Figure 8–1 Transposed Direct Form II Architecture

With a digital filter, the 3411 is able to solve the following equations:

$$
y(n) = b_0 * x(n) + w1
$$
  
\n
$$
w1 = b_1 * x(n) - a_1 * y(n) + w2
$$
  
\n
$$
w2 = b_2 * x(n) - a_2 * y(n)
$$

The equations are applicable to each channel, occurring every 2.48 milliseconds.

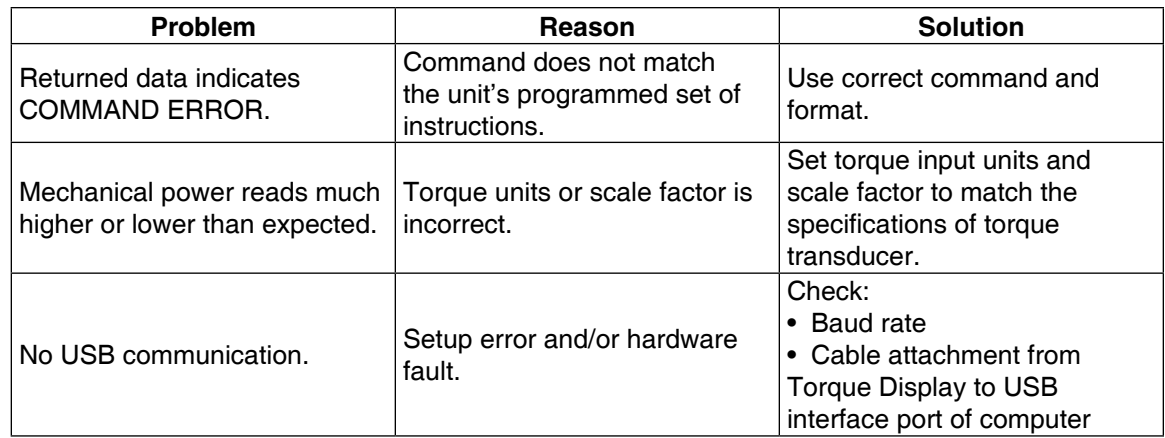

If you require additional assistance, please contact Magtrol Customer Service at 1-716-668-5555.

# Appendix A: Schematics

# **A.1 3411 Schematic**

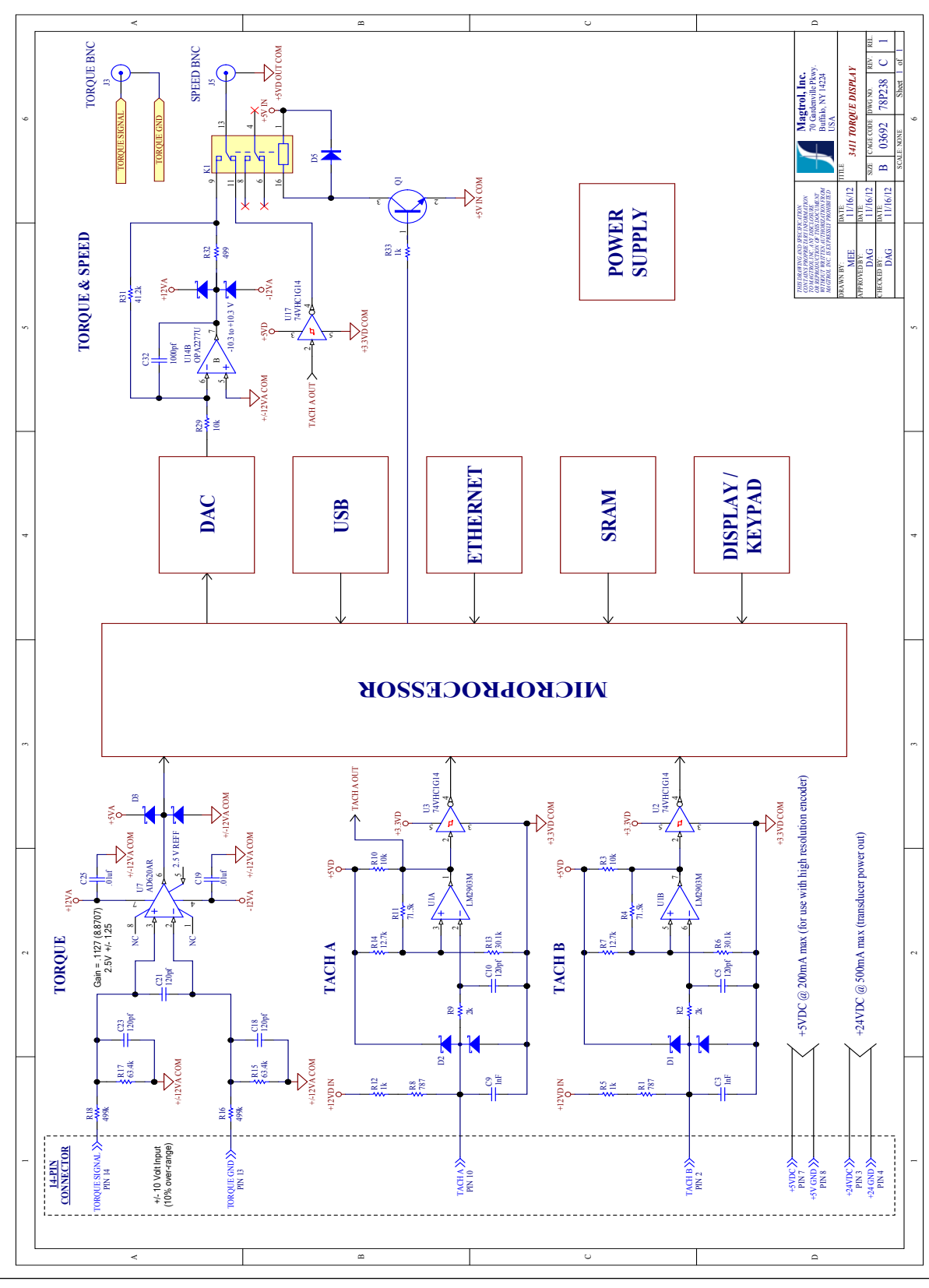

**APPENDICES appendices**

# Appendix B: Menu Structure

### **B.1 3411 Menu structure**

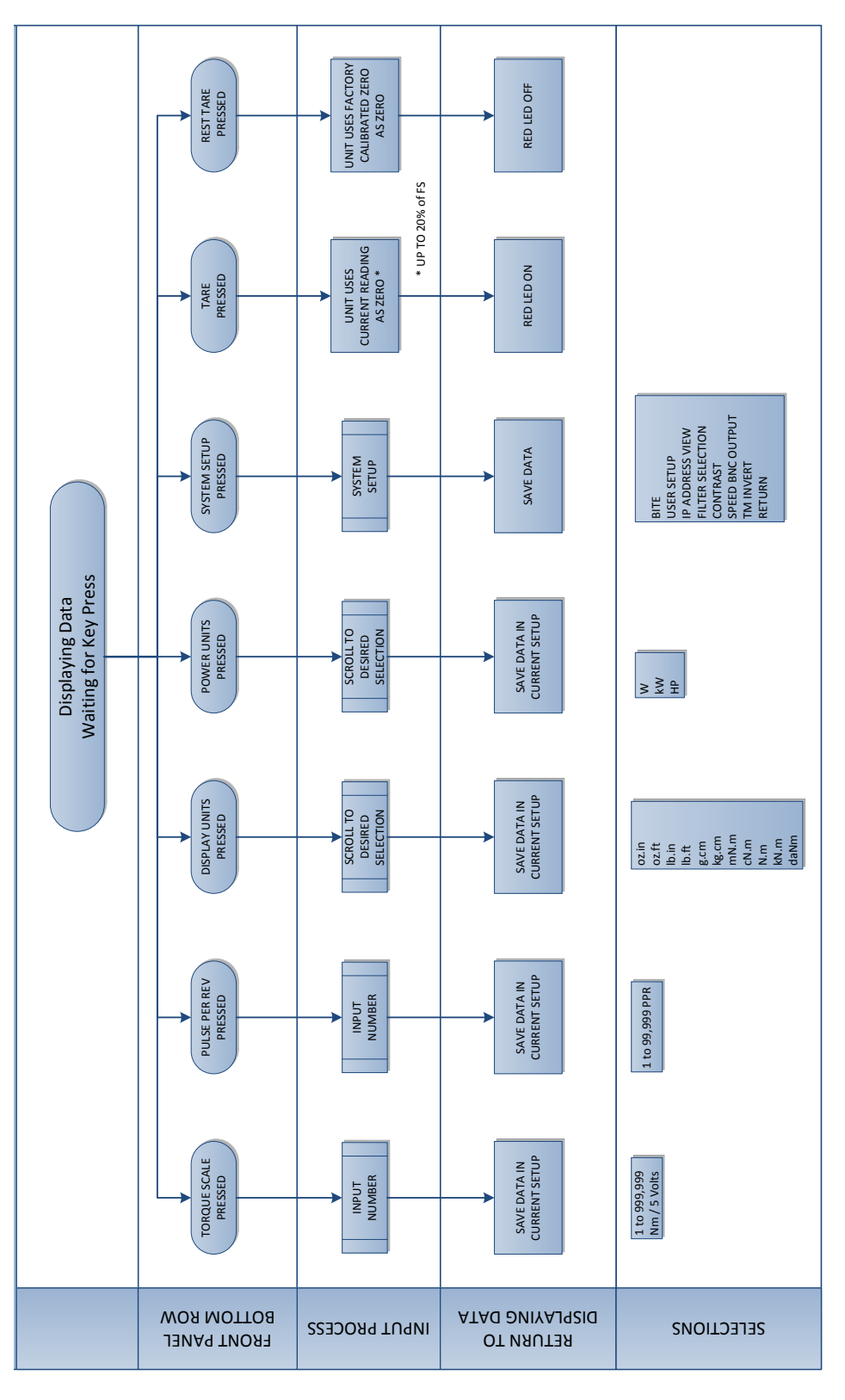

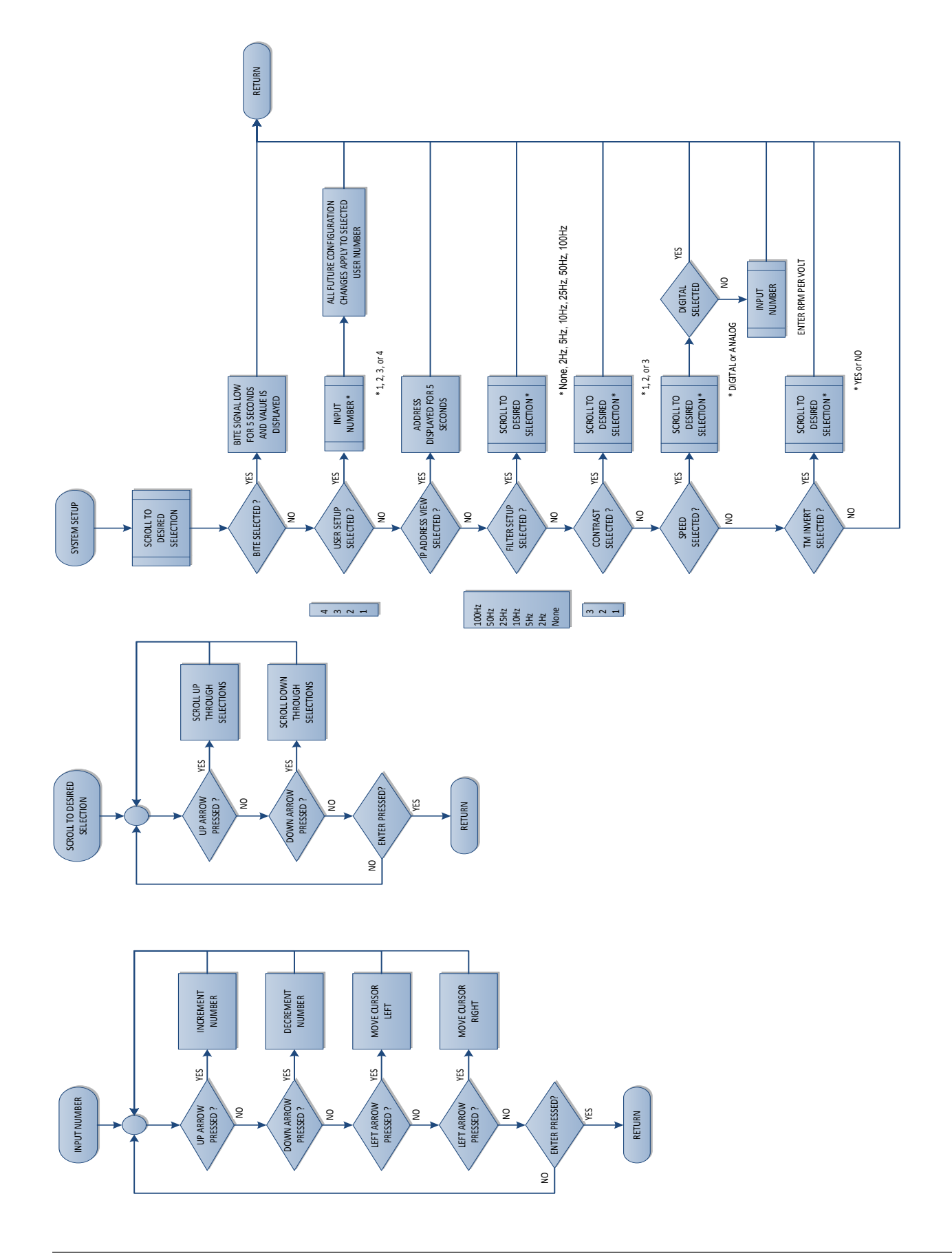

# Appendix C: Computer Controlled Operation Prior to Firmware Version L

The 3411 Torque Display can be used with a personal computer for standard or custom torque and encoder setups. Using the 3411 with a computer enables the unit to perform at its full capacity.

# **c.1 About the Ethernet Interface**

Connect one side of the Ethernet cable to the 3411 RJ45 receptacle, and the other to a wall outlet, switch or router. Turn the power to the 3411 on; if already on, power cycle. Use the IP ADDRESS VIEW system setup option to discover the IP address assigned to your 3411. (Refer to section 4.1.5.4) Launch a web browser on your computer, and type this IP address into the address bar. The following authentication page will pop up. The default username is "admin" and the default password is to be left blank.

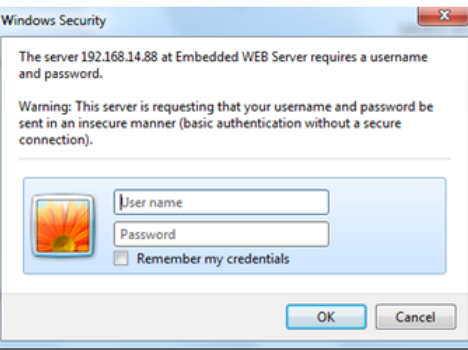

*Figure C–1 Authentification Window*

Once the porper credentials are entered, press the "OK" button. The 3411 home web page will then be displayed.

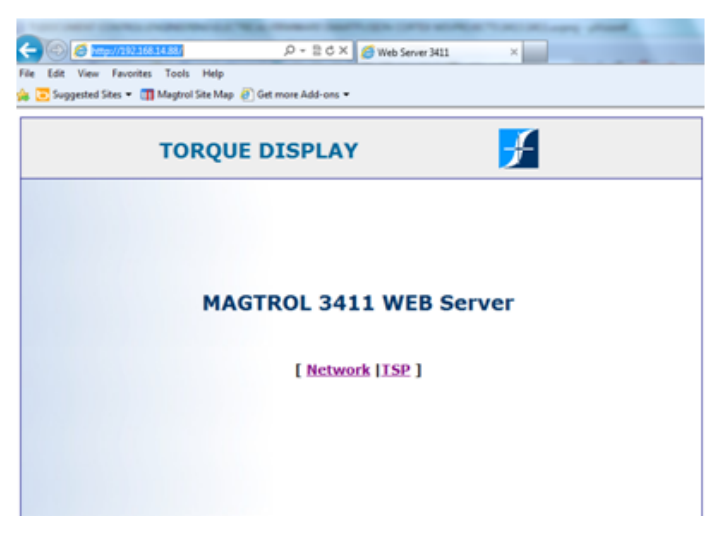

*Figure C–2 Magtrol 3411 home web page*

Press "Network"to display the LAN settings.

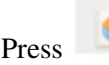

**Legen** 

Press key, to return to the home web page.

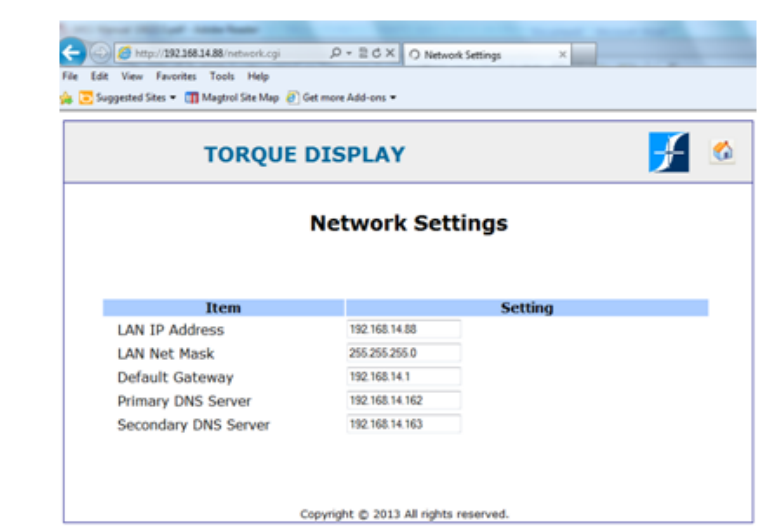

*Figure C–3 Network Settings web page*

In the home web page, press "TSP" to display the torque, speed and power web page. Select the "Periodic" check box so that power, torque, and speed values will refresh at 0.5 second intervals.

Press key, it will return home web page. http://192.168.14.88/ad.cgi  $\overline{\mathcal{P}}$  =  $\overline{\mathbb{C}}$   $\times$   $\overline{\mathbb{C}}$  Torque Display  $\times$ View Favorites Tools Help Edit Suggested Sites . [7] Magtrol Site Map @ Get more Add-ons  $\boldsymbol{H}$  of **TORQUE DISPLAY Torque Display Input Speed Power Torque**  $0.00$  $-0.053$  $0.0$ Refesh Periodic: Copyright @ 2013 All rights reserved.

*Figure C–4 Torque Display Input web page*

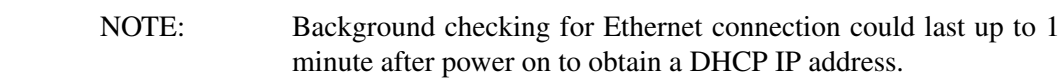

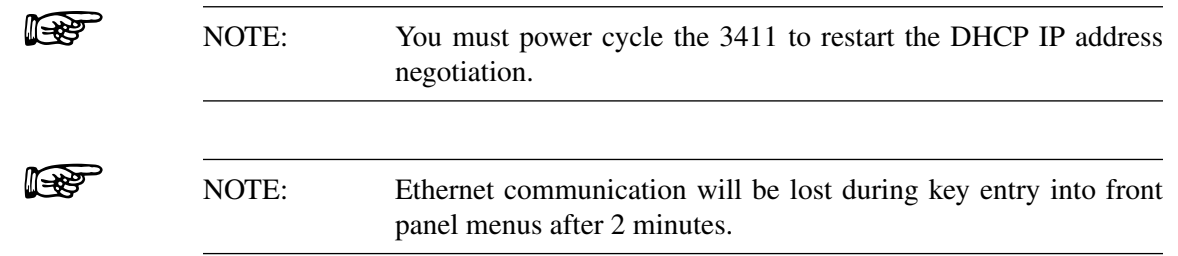

### **C.2 About the USB Interface**

To use the USB interface of the 3411, you must first install the drivers on your personal computer. Once the drivers are installed the 3411 will appear in the Windows device manager as a Virtual COM port.

#### **C.2.1 USB Driver Setup for WindowsXP/Windows7 32BIT**

Copy the 3411 USB driver files from the Torque 7 CD onto the local drive of your PC. The files are located in the *\3411 DRIVER FOR WINDOWS\* folder on the CD.

- 1. Run *CP210xVCPInstaller\_x86.exe*.
- 2. Power on the 3411. The Found New Hardware Wizard window will pop up as shown below. On the Driver Installation window choose "Install from a list or specific location (Advanced)" option as shown in figure C–1 Driver Installation window.

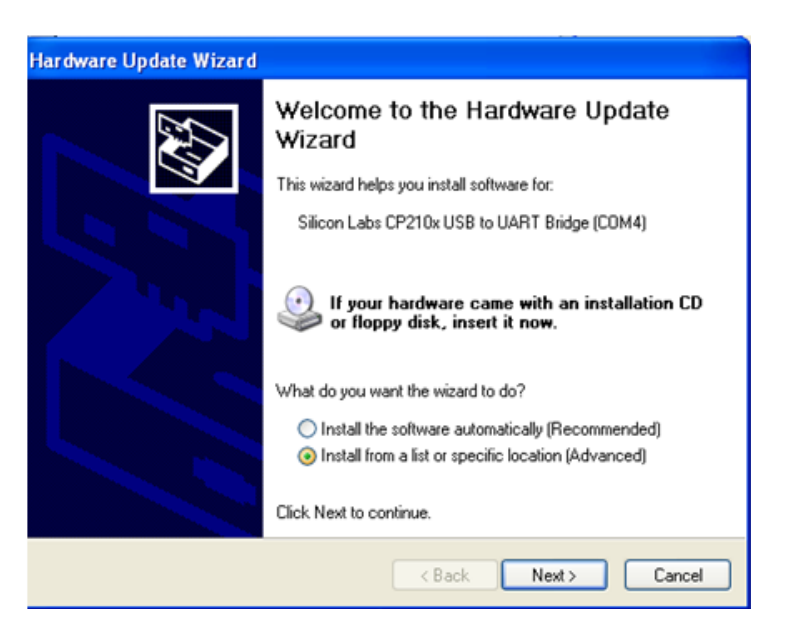

*Figure C–5 Driver Installation Window*

3. Click the Next button. The following screen will display. Browse the location you selected when executing *CP210xVCPInstaller\_x86.exe*.

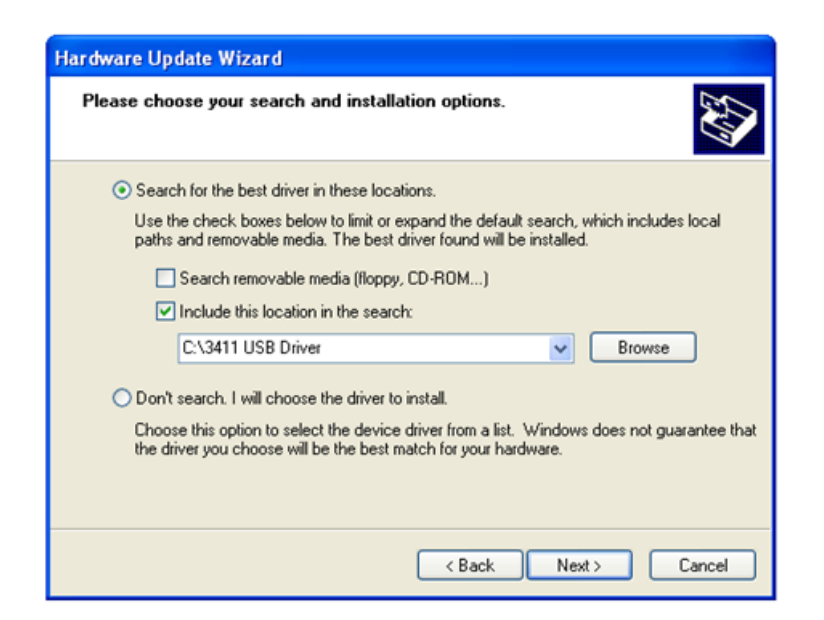

*Figure C–6 Installation Options Window*

4. Click the Next button. The following screen will display. The driver will be installed.

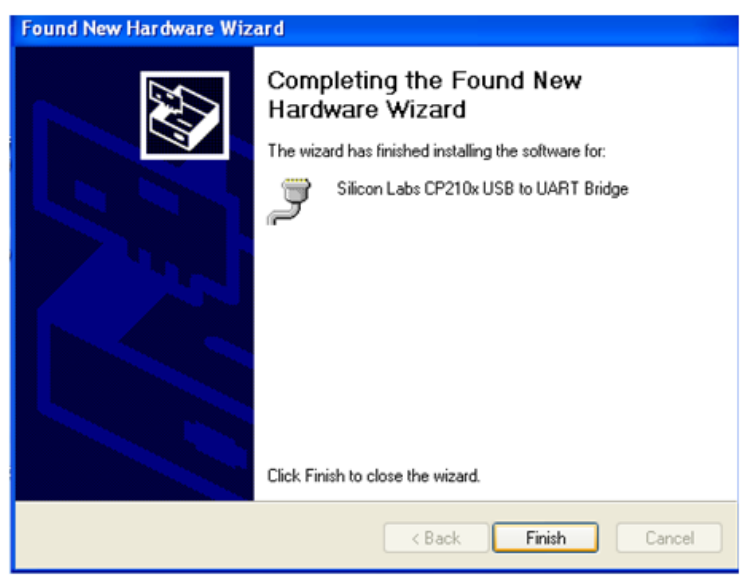

*Figure C–7 Installation Finish Window*

5. Click Finish button, "Found new hardware" will show in right corner. Then USB driver has been installed correctly.

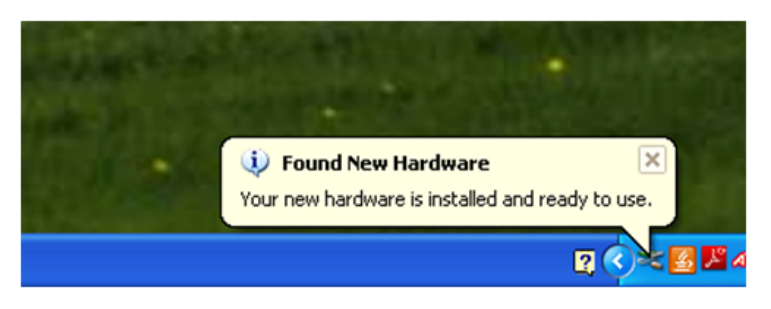

*Figure C–8 Installation Complete Window*

### **C.2.2 USB Driver Setup for Windows7/8 64BIT**

Copy the 3411 USB driver files from the Magtrol Manual CD at *programs\3411USB Driver\* directory into local drive of your PC.

- 1. Run *CP210xVCPInstaller\_x64.exe*.
- 2. Power on the 3411. A window in the right corner will show "Installing device driver software" and then show "Magtrol 3411 CP210x USB to UART Bridge(COM#)".

### **C.2.3 Set up USB communication**

#### C.2.3.1 Communication Parameters

- No parity
- 8 data bits
- 1 stop bit
- No protocol

#### C.2.3.2 Baud Rate

The application in PC should set up baud rate 921600 in order to communicate with PC via USB.

# Service Information

# **Returning Magtrol equipment for Repair and/or Calibration**

Before returning equipment to Magtrol for repair and/or calibration, please visit Magtrol's Web site at http://www.magtrol.com/support/rma.htm to begin the Return Material Authorization (RMA) process. Depending on where the equipment is located and which unit(s) will be returned, you will be directed to either ship your equipment back to Magtrol, Inc. in the United States or Magtrol SA in Switzerland.

### **Returning Equipment to Magtrol, Inc. (United States)**

When returning equipment to Magtrol, Inc.'s factory in the United States for repair and/or calibration, a completed Return Material Authorization (RMA) form is required.

- 1. Visit Magtrol's Web site at http://www.magtrol.com/support/rma.htm to begin the RMA process.
- 2. Complete the RMA form online and submit.
- 3. An RMA number will be issued to you via e-mail. Include this number on all return documentation.
- 4. Ship your equipment to: MAGTROL, INC.

70 Gardenville Parkway Buffalo, NY 14224 Attn: Repair Department

- 5. After Magtrol's Repair Department receives and analyzes your equipment, a quotation listing all the necessary parts and labor costs, if any, will be faxed or e-mailed to you.
- 6. After receiving your repair estimate, provide Magtrol with a P.O. number as soon as possible. A purchase order confirming the cost quoted is required before your equipment can be returned.

# **Returning Equipment to Magtrol SA (Switzerland)**

If you are directed to ship your equipment to Switzerland, no RMA form/number is required. Just send your equipment directly to Magtrol SA in Switzerland and follow these shipment instructions:

- 1. Ship your equipment to: MAGTROL SA After Sales Service Route de Montena 77 1728 Rossens / Fribourg Switzerland VAT No: 485 572
- 2. Please use our forwarder : TNT 1-800-558-5555 Account No 154033 Only ship ECONOMIC way (3 days max. within Europe)
- 3. Include the following documents with your equipment:
	- Delivery note with Magtrol SA's address (as listed above)
	- Three pro forma invoices with:
		-
- Your VAT number Value for customs purposes only
	- Description of returned goods Origin of the goods (in general, Switzerland)
- 
- Noticed failures
- 4. A cost estimate for repair will be sent to you as soon as the goods have been analyzed. If the repair charges do not exceed 25% the price of a new unit, the repair or calibration will be completed without requiring prior customer authorization.

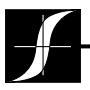

Testing, Measurement and Control of Torque-Speed-Power • Load-Force-Weight • Tension • Displacement

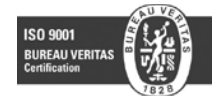

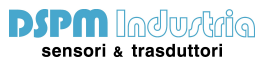